ATEN  $\begin{array}{ccc}\n & \text{SBDYED 11V e\nN KYBD} & \text{SBDY} \\
\bullet & \bullet & \bullet \\
\bullet & \bullet & \bullet\n\end{array}$ 

**사용자 설명서**

**CS1642A / CS1644A**

**USB DVI 듀얼 뷰 KVMP 스위치**

**www.aten.co.kr**

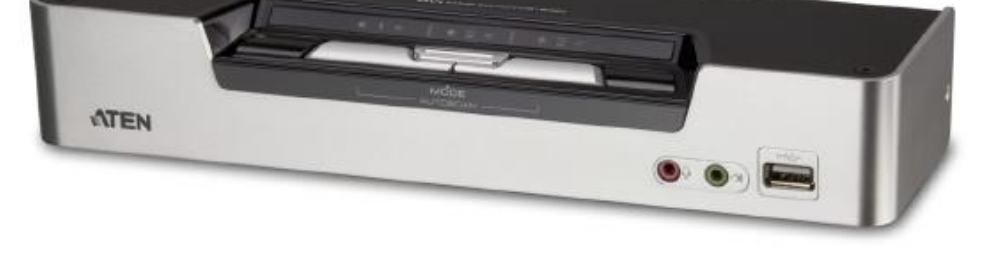

### **FCC 정보**

본 제품은 FCC 클래스 A 제품입니다. 국내의 환경에서 본 제품은 적절한 조치가 요구될 수 있는 전파 장애를 일으키는 원인이 될 수 있습니다.

이 장비는 FCC 규정 파트 15조에 의거 클래스 A 디지털 기기의 제한 사항에 따라 테스트 되었습니다. 이 제한 사항은 장비가 상업 환경에서 작동되었을 때 해로운 영향으로부터 적절한 보호를 받을 수 있도록 구성되었습니다. 이 장비는 무선주파수 에너지를 생성, 사용, 발생 시킬 수 있으며, 지침 안내서에 따라 설치 및 사용하지 않으면 무선통신에 해로운 영향을 일으킬 수도 있지만, 특정 설치 하에서 장애가 발생하지 않으리란 보장은 없습니다. 거주 지역에서 본 제품을 작동 시, 유해한 간섭 현상을 일으킬 수 있으므로 사용자의 적절한 조치가 필요합니다.

### **RoHS**

본 제품은 RoHS 규정을 준수합니다.

### **SJ/T 11364-2006**

다음은 중국과 관련된 정보를 담고 있습니다.

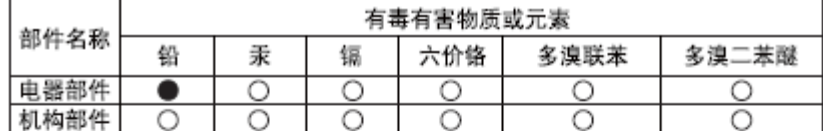

- ○: 表示该有毒有害物质在该部件所有均质材料中的含量均在sJ/T 11363-2006规定的限量要求之下。
- ●: 表示符合欧盟的豁免条款,但该有毒有害物质至少在该部件的 某一均质材料中的含量超出SJ/T 11363-2006的限量要求。
- X: 表示该有毒有害物质至少在该部件的某一均质材料中的含量超 出SJ/T 11363-2006的限量要求。

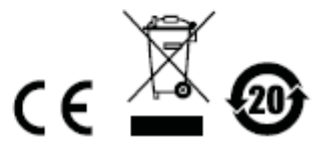

# **사용자 정보**

#### **온라인 등록**

자사 온라인 지원 센터에서 제품을 등록 하실 수 있습니다:

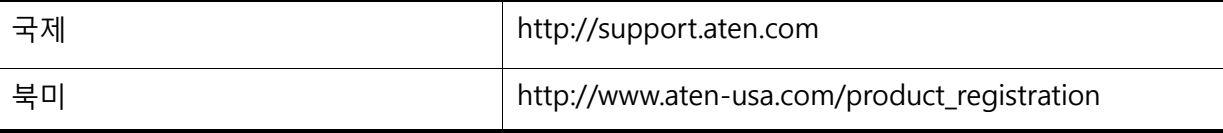

#### **전화 지원**

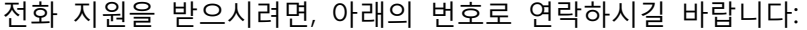

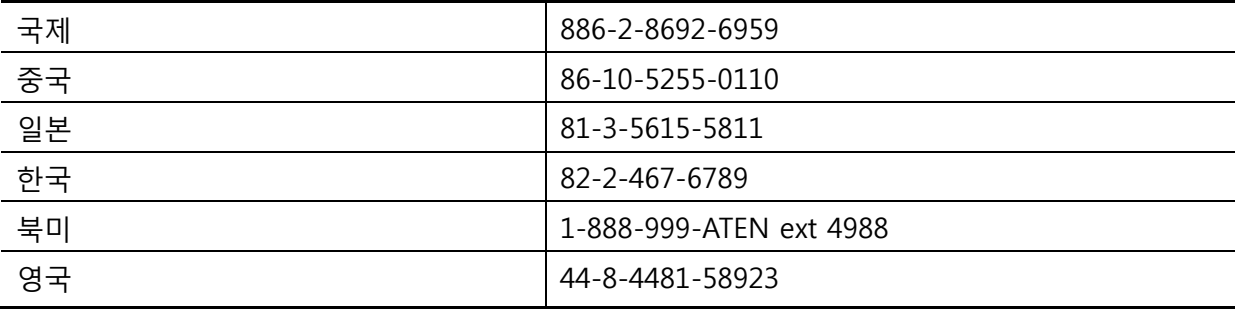

#### **사용자 주의 사항**

이 설명서에 포함된 모든 정보, 문서, 제품 사양 등은 제조사에 의해 사전 공지 없이 바뀔 수 있습니다. 제조사는 설명서의 명백하거나 함축적인 내용에 대해 보증하지 않으며, 특별한 목적을 위해 판매되는 어떠한 제품도 보증에 책임을 지지 않습니다. 제조사의 소프트웨어는 팔거나 라이센스가 있는 그대로 제공합니다. 구매한 제품에 포함된 프로그램에 이상이 있는 지 확인하십시오. 제조사, 유통업자, 판매자가 아닌 바이어가 필요한 모든 서비스 (소프트웨어로 인해 부수적이거나 결과로 발생되는 피해, 수리)의 비용을 책임지고 있습니다 프로그램 구입 후 결함이 입증되면 바이어(제조사가 아니 중간 판매상이나 딜러)는 필요한 서비스, 수리 및 소프트웨어가 가진 어떤 결함에 의해 발생할 수 있는 우발적이거나 중대한 피해에 대한 전체 가격을 산정해야 합니다.

제품의 제조사는 허가되지 않은 변경을 하여 발생하는 라디오 또는 TV 간섭에 대한 책임을 지지 않습니다. 이러한 간섭을 보정할 책임은 사용자에게 있습니다.

적절한 작동 전압 설정이 안되어 발생하게 되는 어떠한 손상에 대해 책임을 지지 않습니다. **반드시 전압 설정이 올바른지 확인하십시오.**

# **패키지 구성품**

CS1642A / CS1644A 패키지는 아래와 같이 구성되어 있습니다.

1 CS1732A / CS1734A USB DVI 듀얼 뷰 KVMP 스위치

- 2 주문형 USB DVI 듀얼 링크 케이블 세트 (CS1642A)
- 2 주문형 DVI 듀얼 링크 케이블 세트 (CS1642A)
- 4 주문형 USB DVI 듀얼 링크 케이블 세트 (CS1644A)
- 4 주문형 DVI 듀얼 링크 케이블 세트 (CS1644A)
- 1 전원 아답터
- 1 사용자 설명서\*

모든 구성품이 있는지, 배송시 파손된 것은 없는지 확인하십시오. 문제가 있으면 판매자에게 연락하십시오.

장치나 이에 연결된 다른 장치가 피해 입는 것을 방지 하려면 이 설명서를 숙지하고, 설치/작동절차를 따르십시오.

\* 본 설명서 인쇄 후에도 CS1642A / CS1644A 의 기능은 계속해서 추가될 것입니다. 최신 버전의 설명서를 다운로드 하려면 ATEN 웹사이트를 방문하시기 바랍니다.

> © Copyright 2013 ATEN® International Co., Ltd. Manual Part No. PAPE-0303-AT4G

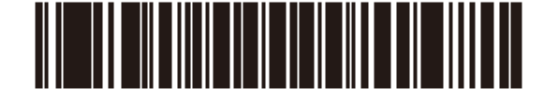

Manual Date: 2013-03-25

ATEN and the ATEN logo are registered trademarks of ATEN International Co., Ltd. All rights reserved. All other brand names and trademarks are the registered property of their respective owners.

# <u> 차례</u>

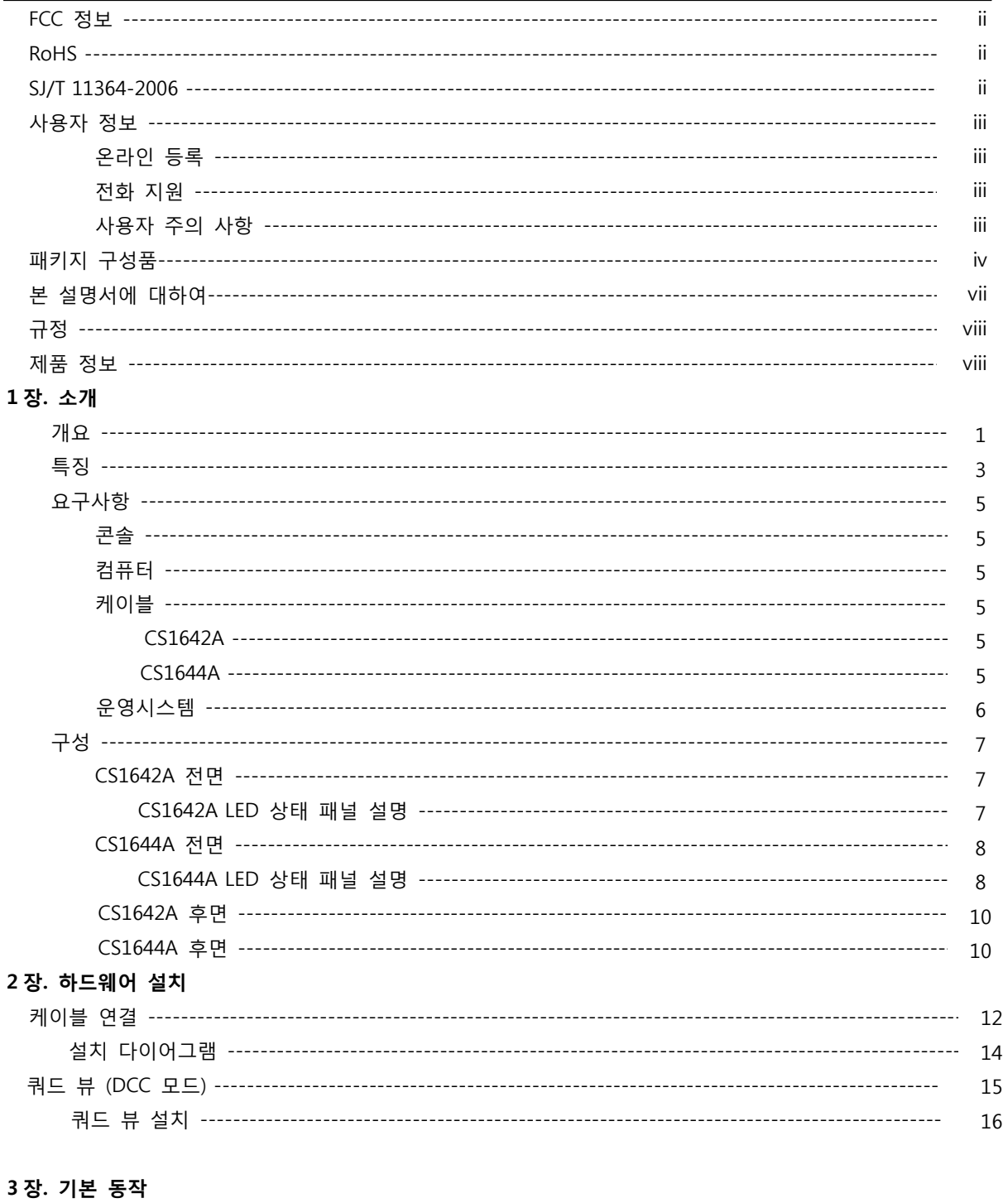

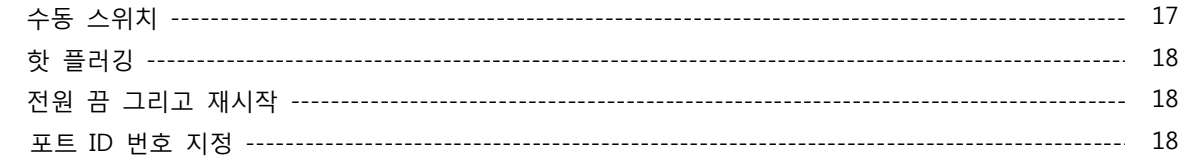

#### 4장. 키보드 포트 동작

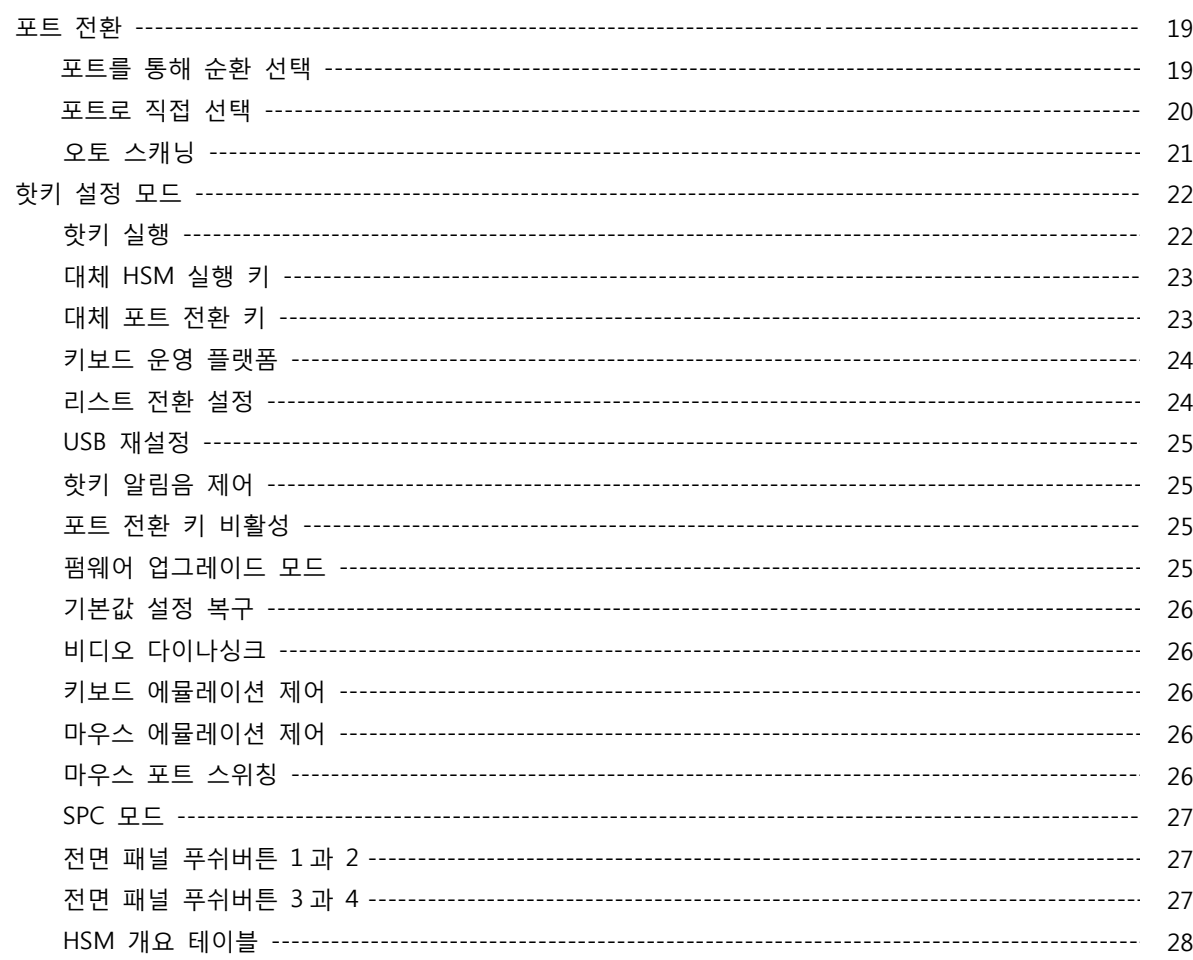

#### 5장. 키보드 에뮬레이션

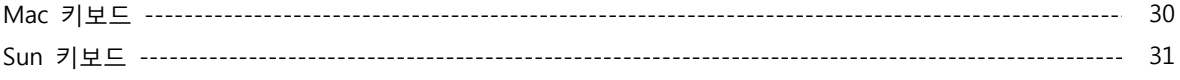

#### 6장. 펌웨어 업그레이드 유틸리티

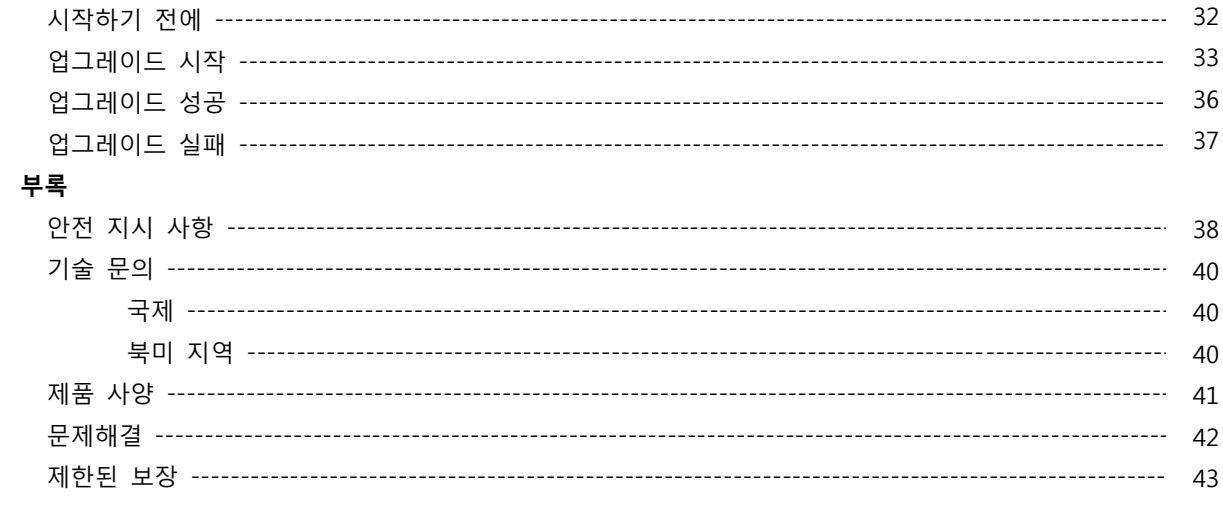

#### **본 설명서에 대하여**

본 사용자 설명서는 사용자의 CS1642A / CS1644A 에 대한 이해와 조작 방법의 숙지를 돕기 위해 제공됩니다. 본 설명서는 설치, 구성 및 동작에 대한 모든 정보를 제공합니다. 아래의 내용은 각 목차에 담긴 정보를 요약한 것 입니다.

**소개**, 에서는 CS1642A / CS1644A 시스템에 대해 소개합니다. 목적, 특징 및 장점을 설명하며, 제품 앞면 및 뒷면 패널 구성에 대한 설명을 보여줍니다.

**하드웨어 셋업**, 에서는 설치하는 방법을 설명합니다. 다이어그램을 참조하여 필요단계를 실행합니다..

**기본 동작**, 에서는 CS1642A / CS1644A 동작에 관련된 기본적인 개념을 설명합니다.

**키보드 포트 동작**, 에서는 CS1642A / CS1644A 설치의 핫키 동작에 관련된 개념 및 절차의 상세 내용을 제공합니다.

**키보드 에뮬레이션**, 에서는 PC 에서 Mac, PC 에서 Sun 키보드 에뮬레이션 맵핑 리스트를 제공합니다.

**펌웨어 업그레이드 유틸리티**, 에서는 최신 버전의 CS1642A / CS1644A 펌웨어 업그레이드 방법 및 OSD 의 백업 / 재설정 하는 방법을 설명합니다.

**부록**, 에서는 CS1642A / CS1644A 에 관련된 제품 사양 및 추가 기술적인 정보를 제공합니다.

# **규정**

본 설명서는 아래의 규정을 따릅니다.

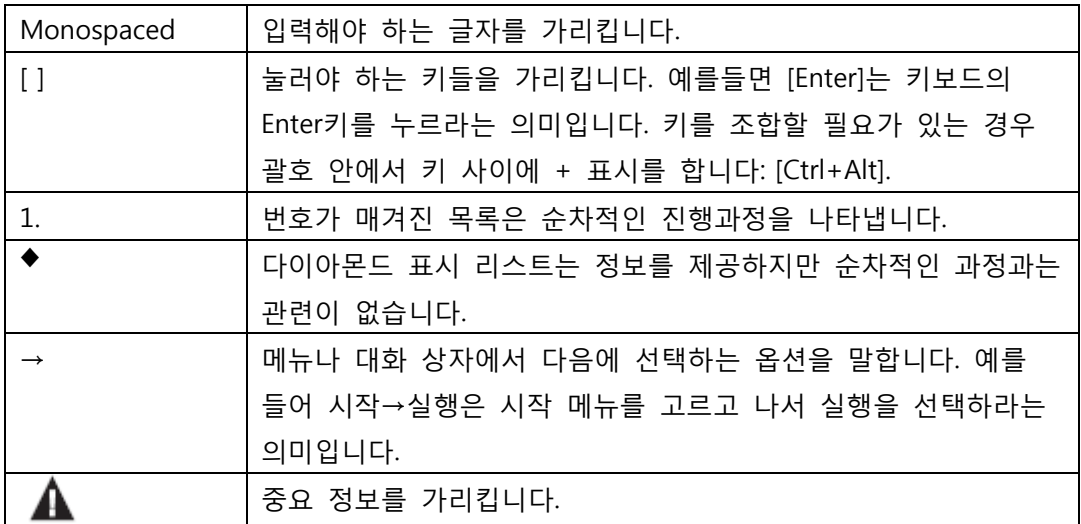

# **제품 정보**

모든 ATEN 제품군의 정보를 위하여 그리고 사용자가 제한 없이 ATEN 웹사이트나 승인된 ATEN 판매자를 방문할 수 있도록 해드립니다. 지역 목록과 전화번호를 찾으시려면 ATEN 웹사이트를 방문하십시오.

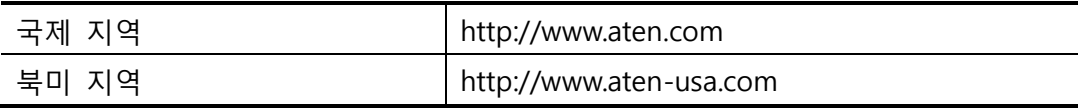

**1 장**

**소개**

# **개요**

CubiQ CS1642A / CS1644A 는 듀얼 뷰 KVMP 스위치는 KVM(키보드, 비디오, 마우스)스위치의 혁신적인 새로운 방향으로 두개의 DVI 디스플레이를 위한 듀얼 스크린 지원을 제공하는 동시에 2 포트 USB 허브와 2/4)포트 KVM 스위치를 결합하여 그래픽 디자이너, 은행 및 금융 컨설턴트, 의료 응용 프로그램 및 게이머들에게 이상적입니다. CS1642A / CS1644A 는 2.1 채널 서라운드 사운드를 지원하여 비디오 재생 시, 극장 디지털 오디오를 경험 할 수 있습니다.

KVM 스위치는 사용자가 하나의 USB 키보드, 마우스와 듀얼 스크린 콘솔에서 듀얼 스크린을 지원하는 4 대의 컴퓨터에 접속 가능하도록 합니다. USB 허브에선, 각 컴퓨터가 한번에 하나씩 연결하는 기반으로 어떤 주변기기든지 연결하도록 합니다. 게다가 쿼드 디스플레이 기능으로 CS1642A /CS1644A 장치는 두 번째 듀얼 스크린 설치에 데이지 체인 가능하도록 하여 단일 연결을 통하여 멀티 뷰 KVM 콘솔 설치를 확장 시킵니다.

CS1642A / CS1644A 의 독립적인 (비동기적) 전환 기능으로 KVM 포커스는 USB 주변기기 포커스가 다른 곳에 있을 때, 하나의 컴퓨터에 있도록 합니다. 이러한 기능으로 따로 USB 허브를 구매할 필요가 없습니다.

CS1642A / CS1644A 는 DVI(디지털 비쥬얼 인터페이스) 커넥터로 기존 디자인을 향상하였으며 키보드와 마우스 데이터를 더 빠르고 안정적인 USB 연결로 컴퓨터로 전송합니다. DVI 는 디지털 비디오 입력 (플랫 패널 디스플레이, 데이터 프로젝터, 플라즈마 디스플레이, 디지털 TV 와 셋톱 박스) 와 아날로그 비디오 입력 (전통적인 모니터 및 TV) 모두 지원합니다.

게다가 CS1642A /CS1644A 의 2.0 채널 서라운드 사운드 기능은 단일 마이크로 각 컴퓨터의 오디오 입력을 제공하여 각 컴퓨터의 오디오를 단일의 스피커(한번에 한번씩)로 오디오를 들을 수 있습니다.

설치 또한 빠르고 쉽습니다; 알맞은 포트를 간단히 연결만 하면 됩니다. 소프트웨어 설정이나 설치 과정도 필요없으며 호환성도 걱정없습니다. CS1642A /CS1644A 는 키보드의 입력을 직접 가져와 다수의 컴퓨터 플랫폼 (PC (x86 / X64)에서 작동 가능하며, 매킨토시, 파워 PC 그리고 SUN Microsystems Sparc)에서 작동 가능합니다.

또한 컴퓨터에 접속하는 세가지 편리한 방법이 있습니다. ; 장치의 전면 패널에 있는 푸쉬버튼을 이용하여 포트 선택을 하거나, 마우스 그리고 키보드에 있는 핫키 조합으로 가능합니다.

### **제품 특징**

- ◆ USB 지원 및 2.1 채널 서라운드 사운드 오디오를 지원하는 2 개 또는 4 개의 DVI 듀얼 뷰 KVMP 스위치
- 하나의 듀얼 스크린 USB 콘솔이 2 개 또는 4 개의 듀얼 스크린 컴퓨터와 두 개의 추가 USB 장치 제어
- 2 포트 USB 허브 내장
- USB 2.0 스펙 완벽 지원
- 풍부한 2.1 채널 서라운드 사운드 시스템 풀 베이스 지원
- KVM, USB 그리고 오디오 포커스의 독립적인 전환
- ◆ 멀티 뷰 —세컨 듀얼 스크린 설정을 위해 두 개의 CS1642A/CS1644A 를 단일 연결을 통해 손쉽게 연결 가능
- DVI 디지털과 아날로그 모니터 지원 DVI 사양과 완벽 호환; 또한 HDCP 호환
- 우수한 비디오 품질 60Hz (DVI 듀얼 링크)에서 2560 X 1600; 120Hz (DVI 듀얼 링크) 에서 3D 디스플레이 최대 1920 X 1200
- 낮은 리프레시율에서 3840 X 2400 의 최대 해상도 지원
- 와이드 스크린 해상도 지원
- 전면패널 푸쉬버튼, 핫키, 그리고 마우스\*를 통한 컴퓨터 선택
- 수정 가능한 푸쉬버튼으로 전면 패널에서 원하는 핫키를 사용 가능
- 멀티 플랫폼 지원 Windows 2000 / XP / Vista, Linux \*\*, Mac, Sun, 그리고 Free BSD
- 콘솔 마우스 포트 에뮬레이션 / 바이패스 기능 지원으로 대부분의 마우스 드라이버와 멀티기능 마우스 지원
- 비디오 다이나싱크 콘솔 모니터 EDID (Extended Display Identification Data)를 디스플레이 해상도를 극대화 하기 위해 저장
- 전원 켜짐 감지 하나의 DVI 소스 장치의 전원이 꺼졌다면 CS1642A / CS1644A 는 자동으로 다음 장치에 전원을 켬
- 에러 없는 부팅을 위한 키보드 에뮬레이션 완성
- Sun / Mac 키보드 지원 및 에뮬레이션 \*\*\*

(전 페이지에 이어서)

- 다국어 키보드 맵핑 영어, 일본어, 프랑스어 키보드 지원
- 모든 컴퓨터 모니터링을 위한 오토 스캔 모드
- 펌웨어 업그레이드 가능

\*마우스 포트 전환은 마우스 에뮬레이션 모드에서만 작동합니다. 3 키 USB 힐 마우스만 \*\*Linux Kernel 2.6 이상 지원 CS1642A / CS1644 는 USB2.0 허브 내장되어 USB2.0 을 지원하지 않는 PC 나 OS 는 지원하지 않습니다. \*\*\*PC 키보드 조합은 Mac 키보드와 에뮬레이션 됨 \*\*\*Mac 키보드는 Mac 컴퓨터에서만 작동함

# **요구사항**

#### **콘솔**

- 최고 해상도를 지원하는 두 개의 DVI 호환 모니터
- ◆ USB 마우스
- ◆ USB 키보드
- 마이크와 스피커

#### **컴퓨터**

각 컴퓨터에는 다음 장비가 설치되어 있어야 합니다.

- 두 개의 DVI 포트
- 쿼드 뷰(Quad view)를 위한 4개의 DVI 포트(DCC 모드)

알림: 화질은 DVI 디스플레이 카드 품질에 영향을 받습니다. 최상의 해상도를 위해 고품질의 제품을 구매하시기 권유합니다.

- USB 타입 A 포트
- 오디오 포트 (선택사항)

#### **케이블**

#### **CS1642A**

두 개의 주문형 USB DVI 듀얼 링크 케이블 세트와 두 개의 DVI 듀얼 링크 케이블이 CS1642A 패키지에 포함되어 있습니다.

#### **CS1644A**

네 개의 주문형 USB DVI 듀얼 링크 케이블 세트와 네 개의 DVI 듀얼 링크 케이블이 CS1644A의 패키지에 포함되어 있습니다.

### **운영체제**

#### 지원되는 운영체제 목록은 다음과 같습니다.

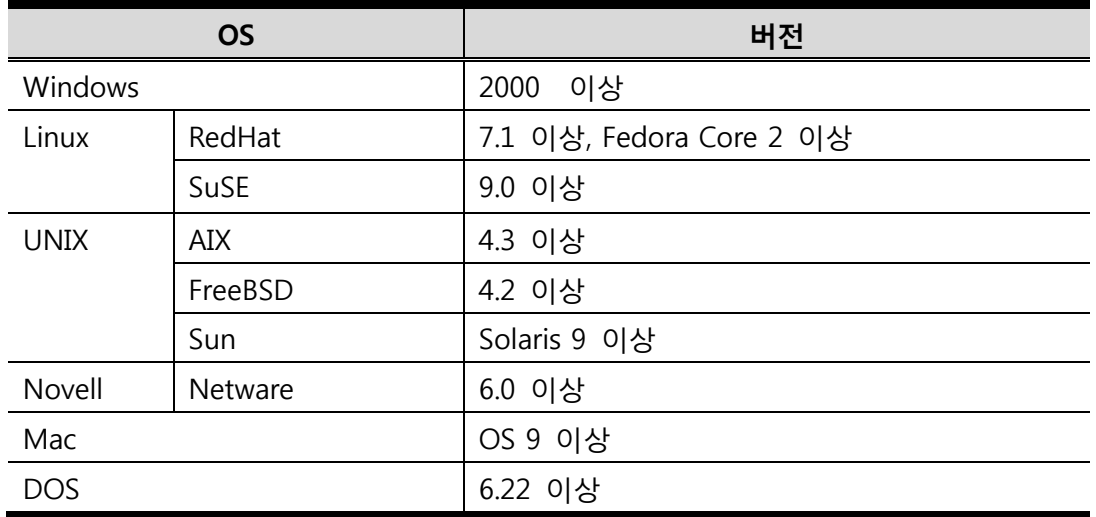

**알림**: Linux Kernel 2.6 이상 지원

## **CS1642A Front View**

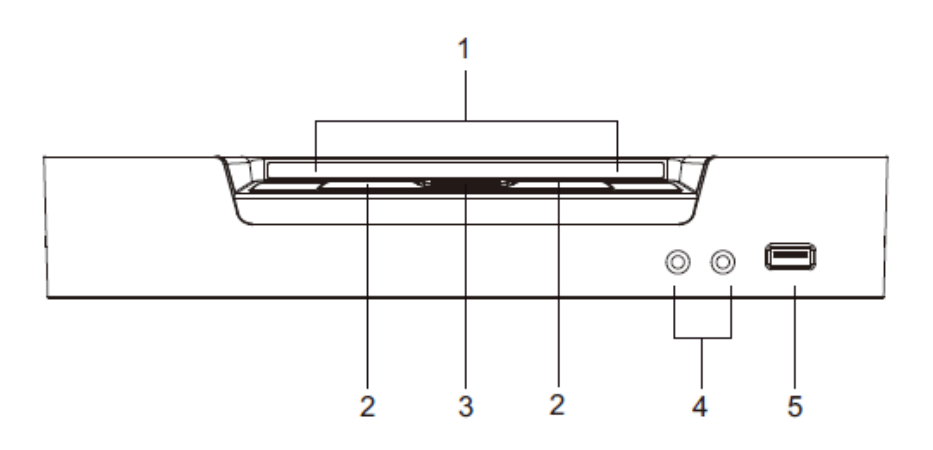

### CS1642A LED Status Panel Detail

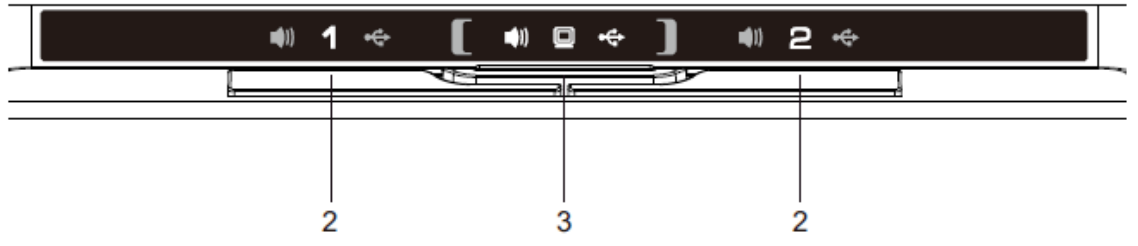

알림: 모드 선택 KVM LED 아이콘이 모니터 입니다. 포트 선택 KVM LED 아이콘은 포트 번호 입니다.

### CS1644A Front View

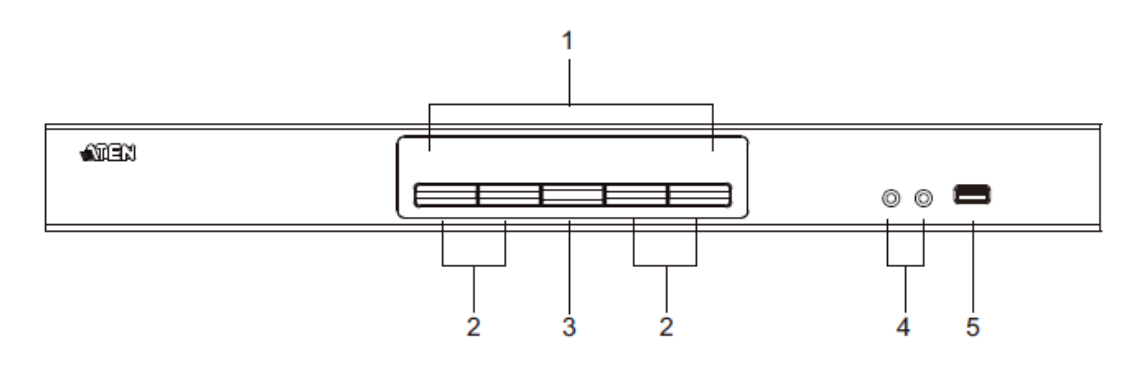

### CS1644A LED Status Panel Detail

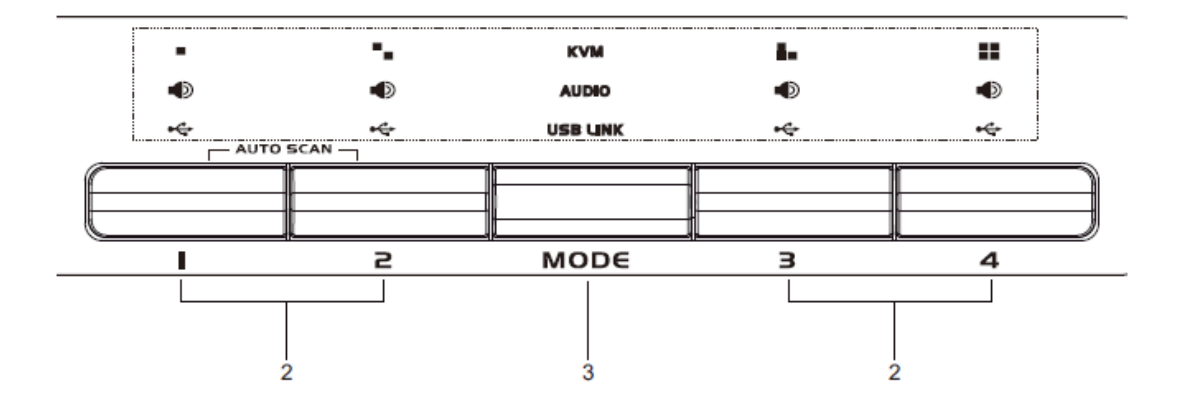

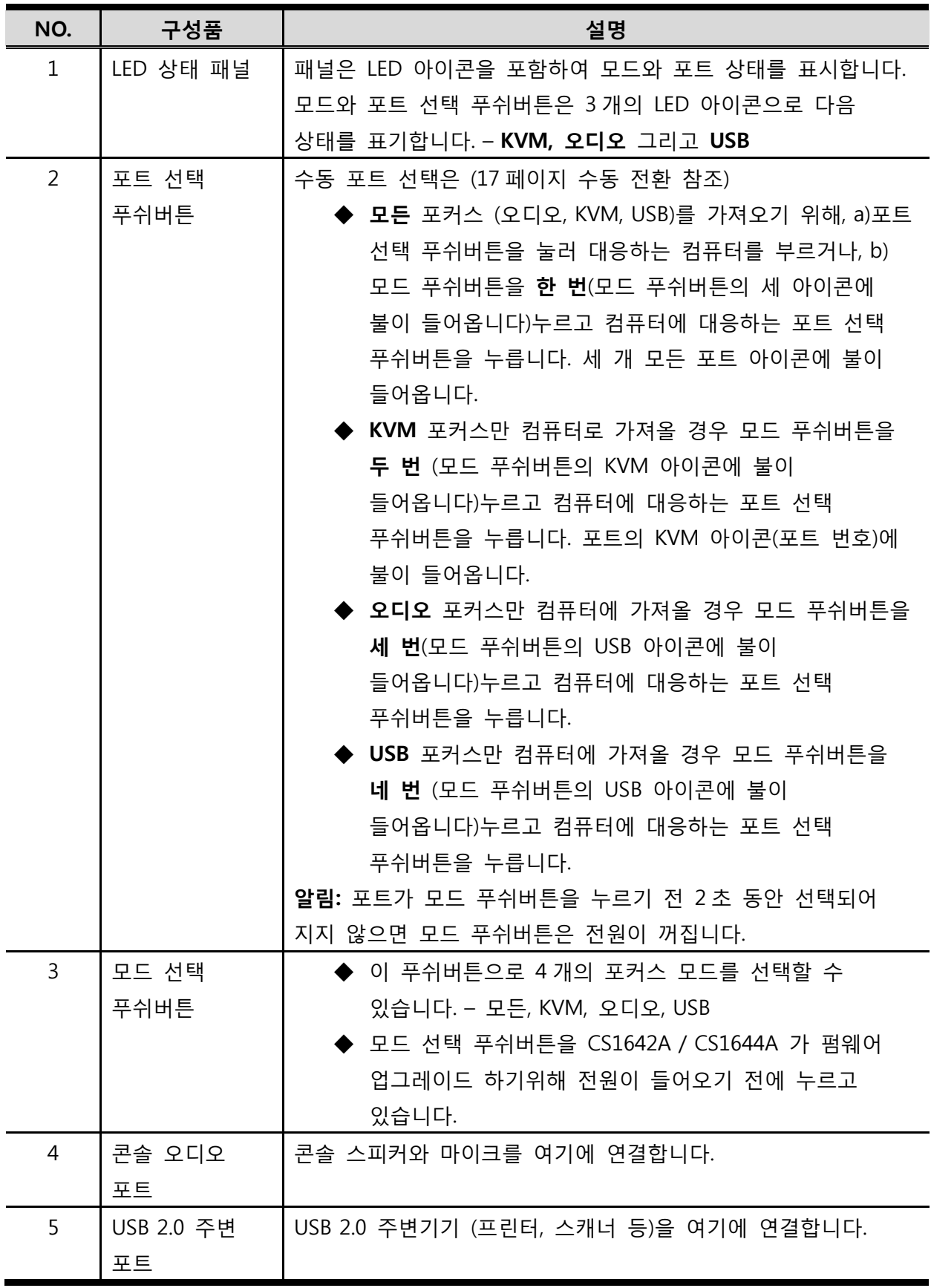

페이지 17

### CS1642<sub>A</sub> Rear View

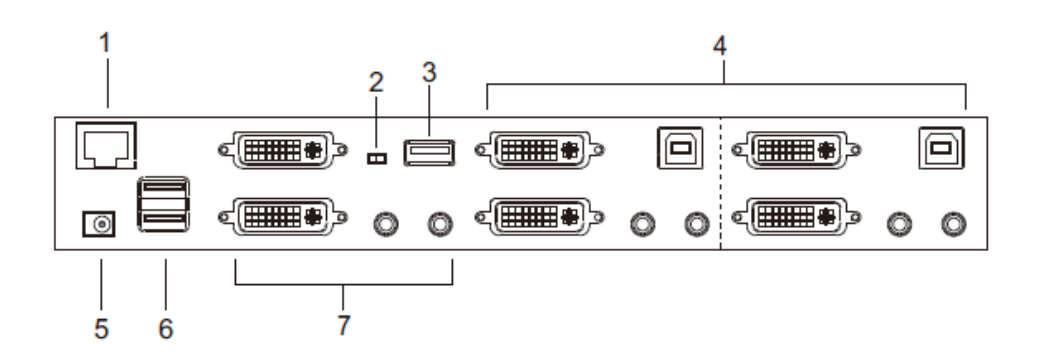

### CS1644A Rear View

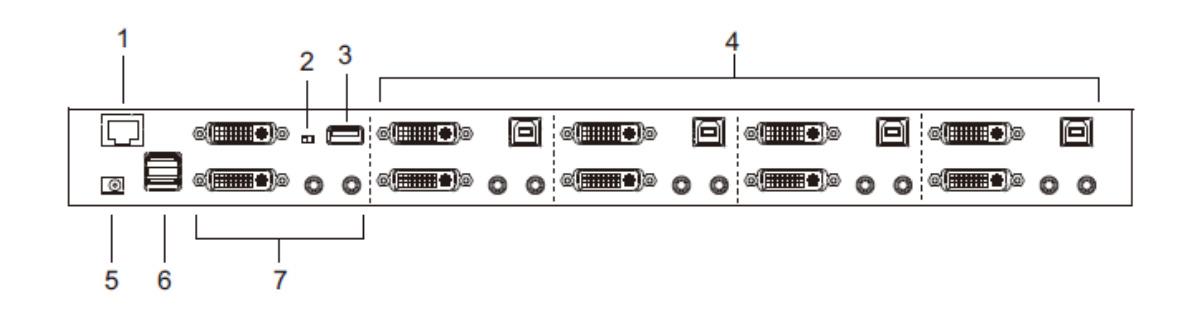

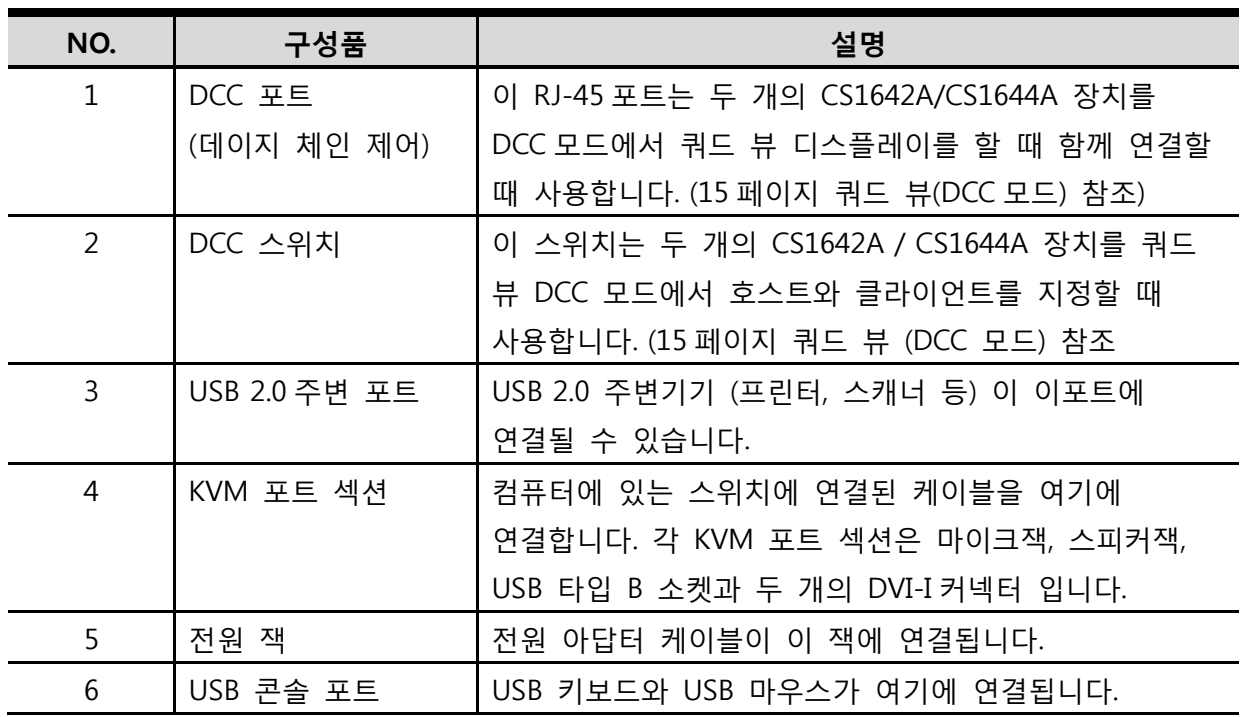

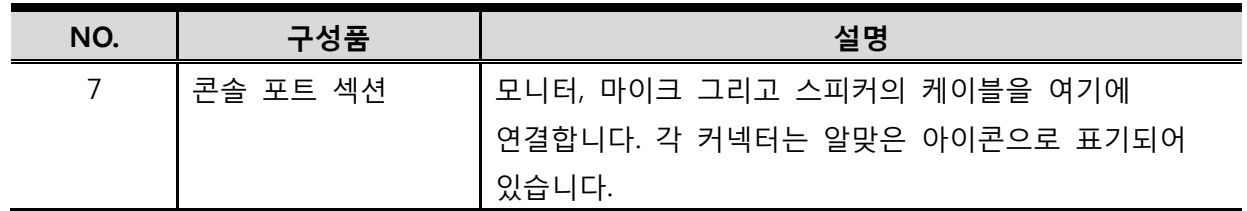

# **2 장 하드웨어 설치**

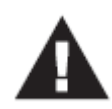

1. 이 제품을 안전하게 설치하기 위한 중요한 내용이 38페이지에 있습니다. 설치 하기전에 반드시 읽어 보시기 바랍니다.

2. 모든 장비의 전원이 꺼져 있는지 반드시 확인 하십시오. 키보드 파워-온 기능이 있는 모든 컴퓨터의 전원 코드를 반드시 빼놓기 바랍니다.

# **케이블 연결**

CS1642A/ CS1644A 설치를 위해 아래 페이지 설치 다이어그램을 참조하고 다음과 같이 하세요. (다이어 그램에 있는 숫자는 차례대로 대응합니다.)

- 1. USB 키보드와 마우스를 장치 후면 패널에 위치해 있는 USB 포트에 연결합니다.
- 2. 장치의 후면 패널에 있는 콘솔 모니터 포트에 모니터를 연결하고 모니터의 전원을 켭니다.
- 3. 마이크와 스피커를 장치의 후면 패널에 있는 콘솔 마이크와 스피커 잭에 연결합니다.
- 4. 헤드셋이 있다면 장치의 전면 패널에 있는 오디오 콘솔 포트에 연결합니다. 헤드셋이 연결된 이 패널이 후면에 있는 마이크와 스피커 보다 우위에 있습니다.
- 5. 주문형 USB DVI 듀얼 링크 케이블 세트를 이용하여, 스위치의 KVM 포트 섹션에 있는 DVI 소켓 **A** 에 연결하고, USB, 마이코와 스피커 커넥터를 USB, 마이크와 스피커 소켓에 연결합니다.

**알림**: 모든 플러그들이 같은 KVM 포트 소켓에 연결되었는지 확인합니다. (포트1에 모두 있음, 포트 2에 모두 있음) 각 소켓은 적절한 아이콘으로 표기 되어 있습니다.

- 6. 주문형 USB DVI 듀얼 링크 케이블의 한 쪽 끝에, USB, 모니터, 마이크와 스피커 케이블을 컴퓨터의 알맞은 포트에 연결합니다.
	- a) PS/2 는 (12 페이지 케이블 연결참조) 키보드, 마우스, 비디오, 마이크와 스피커
- 7. 주문형 DVI 듀얼 링크 케이블을 이용하여 스위치의 같은 KVM 포트 섹션에 있는 DVI 소켓 **B** 에 DVI 커넥터를 연결합니다.
- 8. 주문형 DVI 듀얼 링크 케이블의 다른 한 쪽을 컴퓨터의 알맞은 포트에 모니터 케이블을 연결합니다.

알림: 듀얼 스크린 PC 시스템에 설치할 때 5, 6, 7 과 8 단계를 각각 반복합니다.

- 9. USB 주변기기를 타입 A 소켓에 연결합니다 (하나는 전면에 위치해 있고 다른 하나는 후면에 위치 해 있습니다)
- 10. 스위치와 함게 들어있는 전원 아답터를 AC 소스에 연결하고 전원 아답터 케이블을 스위치의 전원잭에 연결합니다.
- 11. 컴퓨터에 전원을 인가합니다.

### **설치 다이어그램**

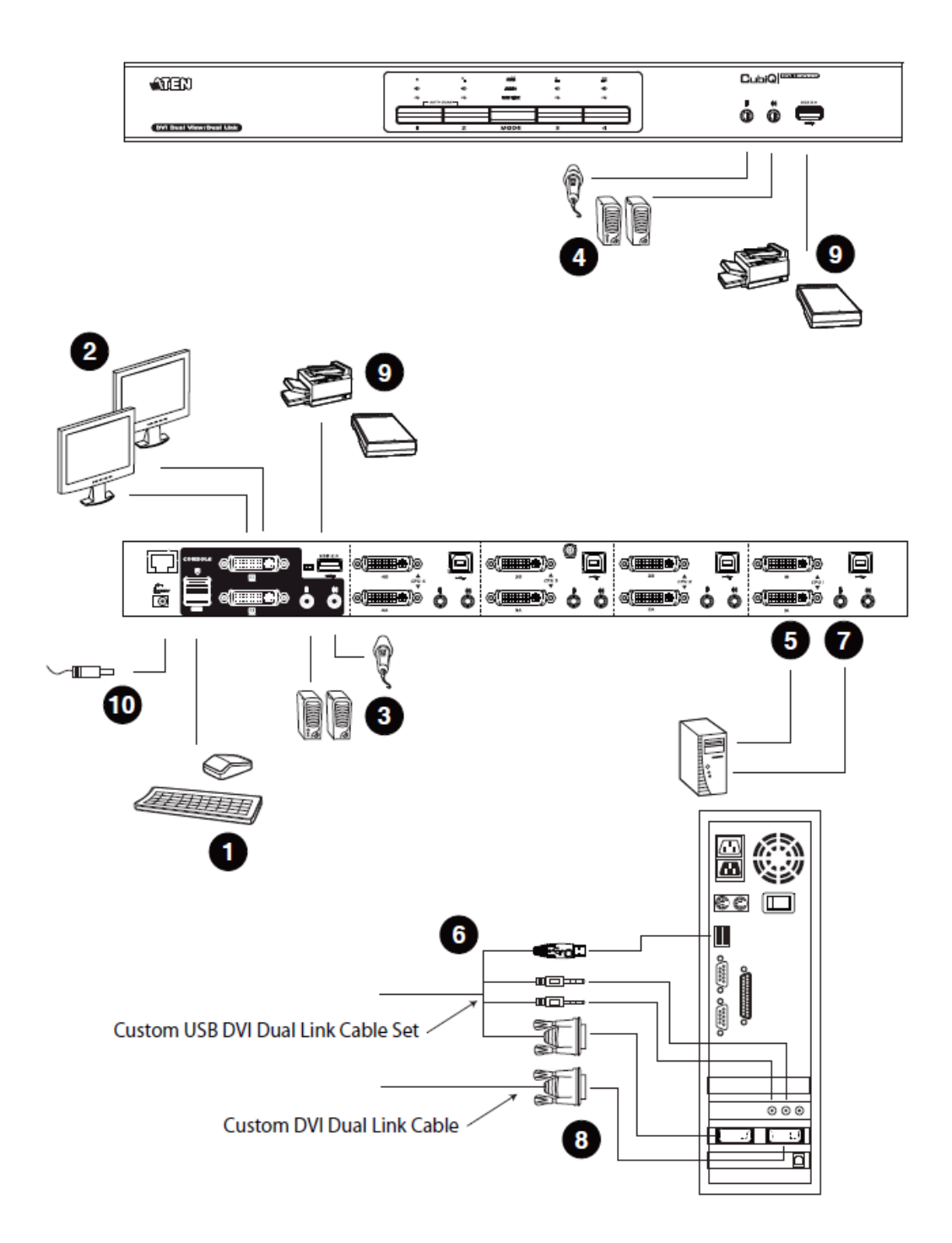

# **쿼드 뷰 (Qaud View)(DCC 모드)**

쿼드 뷰 디스플레이로 확장설치 하기 위해 DCC 모드를 이용하여 두 개의 CS1642A / CS1644A 장치를 같이 연결하여 네 개의 디스플레이를 사용할 수 있습니다.

DCC 모드를 설치 하기 위해, 모든 장치의 전원을 차단 한 후, 다음 페이지의 다이어그램을 참조하세요 (다이어그램에 나온 번호는 설치 단계에 대응합니다.)

- 1. 모든 컴퓨터를 12 페이지 하드웨어 설치 케이블 연결에 나온 호스트에 연결합니다.
- 2. 클라이언트는 두 개의 주문형 DVI 듀얼 링크 케이블을 이용하여 스위치의 같은 KVM 포트 섹션에 있는 DVI 소켓 A 와 B 에 DVI 커넥터를 연결합니다.
- 3. 주문형 DVI 듀얼 링크 케이블의 두 개 중 하나의 한 쪽 끝에 컴퓨터의 알맞은 포트에 모니터 케이블을 연결합니다.
- 4. 모든 컴퓨터의 2 단계와 3 단계를 반복합니다.
- 5. 호스트와 클라이언트의 후면 패널에 위치한 DVI 콘솔 포트에 콘솔 모니터를 연결합니다.
- 6. RJ-45 케이블을 이용하여 클라이언트의 DCC 포트에 호스트의 DCC 포트를 연결합니다.
- 7. 클라이언트의 후면에 있는 DCC 스위치를 **클라이언트**로 설정합니다.\*
- 8. 호스트의 후면에 있는 DCC 스위치를 **호스트**로 설정합니다.
- 9. 설치에 전원을 인가합니다: 호스트와 클라이언트를 위한 전원 코드를 연결하고 모두 전원을 인가합니다. 두 장치 모두 전원이 들어오면, 컴퓨터/비디오 소스 장치에 전원을 켭니다.
- **알림**: 1. DCC 모드에서 클라이언트의 전면 패널 푸쉬버튼은 비활성이고, 호스트에서 직접적으로 오는 명령만 실행합니다.
	- 2. DCC 스위치를 클라이언트로 설정할 경우 스위치 전면 패널의 모든 푸쉬버튼은 비활성화 됩니다.

**쿼드 뷰 설치**

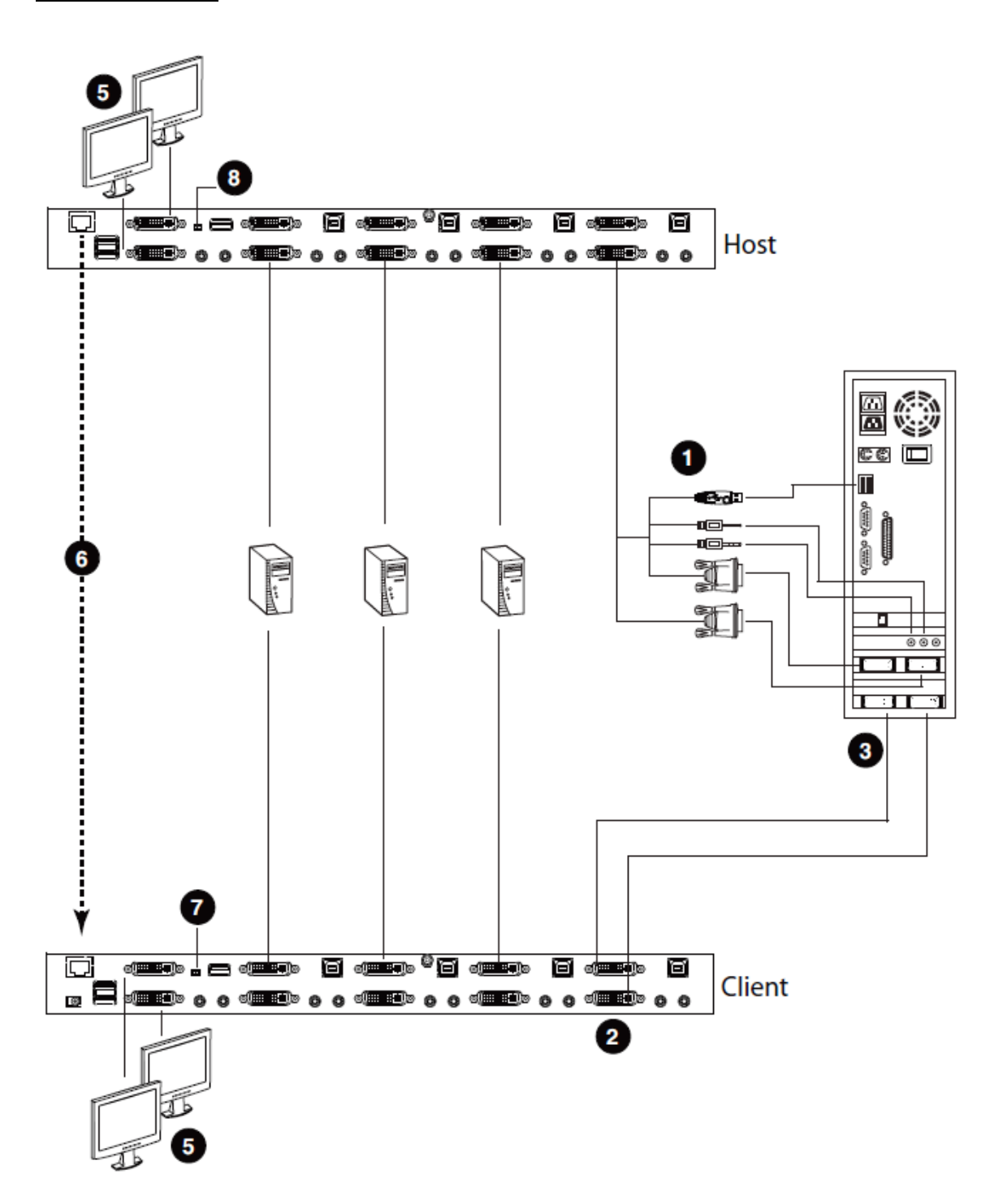

**3 장 기본 동작**

## **수동 전환**

컴퓨터에 접속하기 위한 편리한 두 가지 방법이 있습니다. : 수동 – 장치의 전면 패널에 위치해 있는 포트 선택 푸쉬버튼을 누르면 되거나; 핫키 - 키보드에서 조합을 입력함으로 가능합니다. 핫키 포트 선택은 다음 장에서 자세히 설명합니다.

수동 포트 선택에 관해:

- 모든 포커스를 (**오디오, KVM, USB**)를 컴퓨터로 가져오기 위해, a)컴퓨터에 대응하는 포트 선택 푸쉬버튼을 누르고 있거나, 또는 b)모드 푸쉬버튼을 **한 번** (모드 푸쉬버튼의 세개의 아이콘에 불이 들어와 있습니다.) 누르고 컴퓨터에 대응하는 포트 선택 푸쉬버튼을 누릅니다. 세 개의 포트 아이콘에 불이 들어옵니다.
- **KVM** 포커스를 컴퓨터에 가져오기 위해 모드 푸쉬버튼을 **두 번**(모드 푸쉬버튼의 KVM 아이콘에 불이 들어옵니다) 누르고 컴퓨터에 대응하는 포트 선택 푸쉬버튼을 누릅니다. 포트의 KVM 아이콘(포트 번호)에 불이 들어옵니다.
- **오디오** 포커스를 컴퓨터에 가져오기 위해, 모드 푸쉬버튼을 **세 번** (모드 푸쉬버튼의 오디오 아이콘에 불이 들어옵니다) 누르고 컴퓨터에 대응하는 포트 선택 푸쉬버튼을 누릅니다. 포트의 오디오 아이콘에 불이 들어옵니다.
- **USB** 포커스만 컴퓨터에 가져오기 위해, 모드 푸시 버튼을 **네 번** (모드 푸쉬버튼의 USB 아이콘에 불이 들어옵니다.) 누르고 컴퓨터에 대응하는 포트 선택 푸쉬버튼을 누릅니다. 포트의 USB 아이콘에 불이 들어옵니다.
- 선택 푸쉬버튼 1과 2를 동시에 2초 이상 누르고 있으면 오토 스캔 모드가 실행됩니다.
- **알림**: 1. 포트 선택 푸쉬버튼을 눌렀다 떼면 오토 스캔 모드가 정지 합니다. KVM 포커스는 사용자가 누른 스위치의 해당 포트에 연결된 컴퓨터로 이동합니다.
	- 2. 모드 푸쉬버튼을 누르는 2초 내에 선택하지 않은 경우, 모드 푸쉬버튼은 전원이 꺼 집니다.

# **핫플러깅**

CS1642A/CS1644A 는 USB 핫 플러깅을 지원합니다 – 구성품은 장치를 다시 끄지 않고 USB 허브 포트에서 케이블을 제거하거나 다시 추가 할 수 있습니다.

## **전원 끄기와 재시작**

장치의 전원을 꺼야 하는 경우, 재부팅 하기 전에 아래 사항을 실행하시기 바랍니다.

- 1. 스위치에 연결되어 있는 모든 컴퓨터의 전원을 끕니다.
- 2. 스위치의 전원 아답터 케이블을 분리합니다.
- 3. 10초를 기다린 후, 스위치의 전원 아답터 케이블을 다시 연결합니다.
- 4. 스위치를 켠 후, 컴퓨터의 전원을 켭니다.

### **포트 ID 지정**

CS1642A/CS1644A 스위치의 각 KVM 포트 마다 고유의 포트 ID를 할당 받습니다. (CS1642A에 1,2 ; CS1644A에 1,2,3,4) 포트 번호는 스위치의 후면 패널에 표기되어 있습니다. (10페이지 CS1644A 후면 뷰 참조)

컴퓨터의 포트 ID는 연결된 KVM 포트 번호에서 나온 것입니다. 예를 들어, KVM 포트 2에 연결된 컴퓨터의 포트 ID는 2 입니다.

포트 ID는 특별히 어떤 컴퓨터가 KVM USB 주변기기와 핫키 포트 선택 방식을 가진 오디오 포커스를 가지고 있는지에 사용됩니다. (더 자세한 내용은 19페이지 참조)

# **4 장**

# **키보드 포트 동작**

CS1642A/CS1644A 는 광범위하고, 사용하기 쉬운 핫키 기능으로 키보드 하나로 KVM 설치의 제어 및 설정을 편리하게 만들 수 있습니다. 핫키는 KVM, USB 허브와 오디오 포커스의 비동기(독립적인)스위칭을 제공합니다. 원한다면 하나의 컴퓨터에 KVM 콘솔 포커스, 다른 컴퓨터엔 USB허브를 그리고 다른 두 대에 오디오 포커스를 보낼 수 있습니다.

### **포트 전환**

모든 포트 전환은 **Scroll Lock** 키를 두 번 누름으로 시작됩니다. 아래 테이블은 각 조합의 실행을 설명하였습니다.

주의: **Scroll Lock** 키를 사용시 컴퓨터에서 운영중인 다른 프로그램과 충돌하면 **Ctrl**키가 대신 사용될 수 있습니다. 23페이지 대체 포트 전환 키를 참조하세요.

### **포트 순환으로 선택**

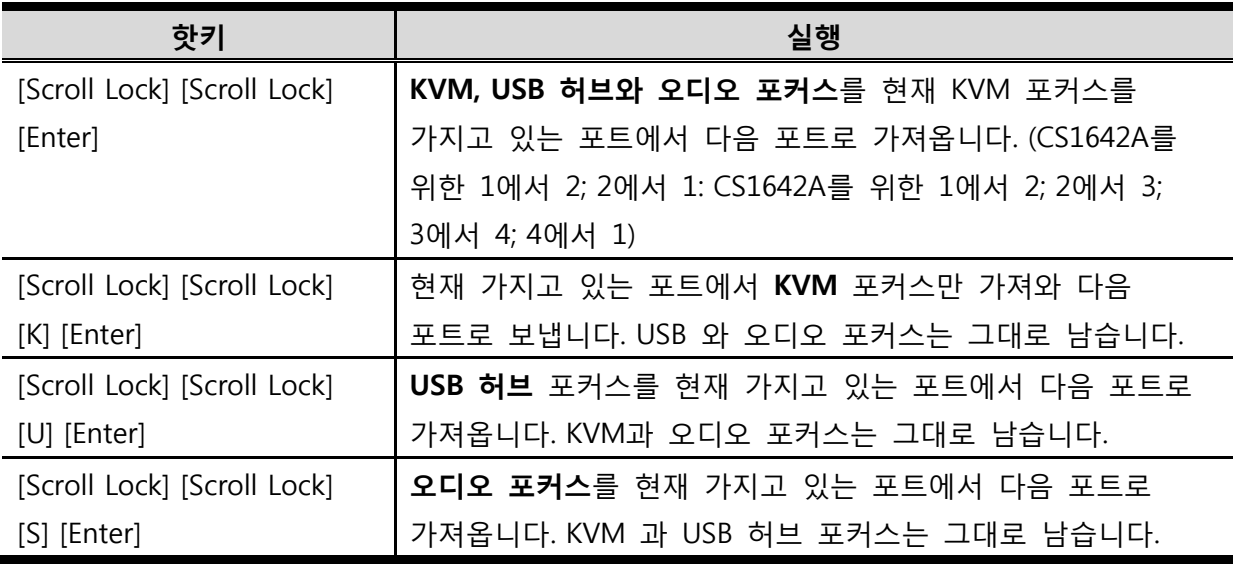

## **포트로 직접 이동**

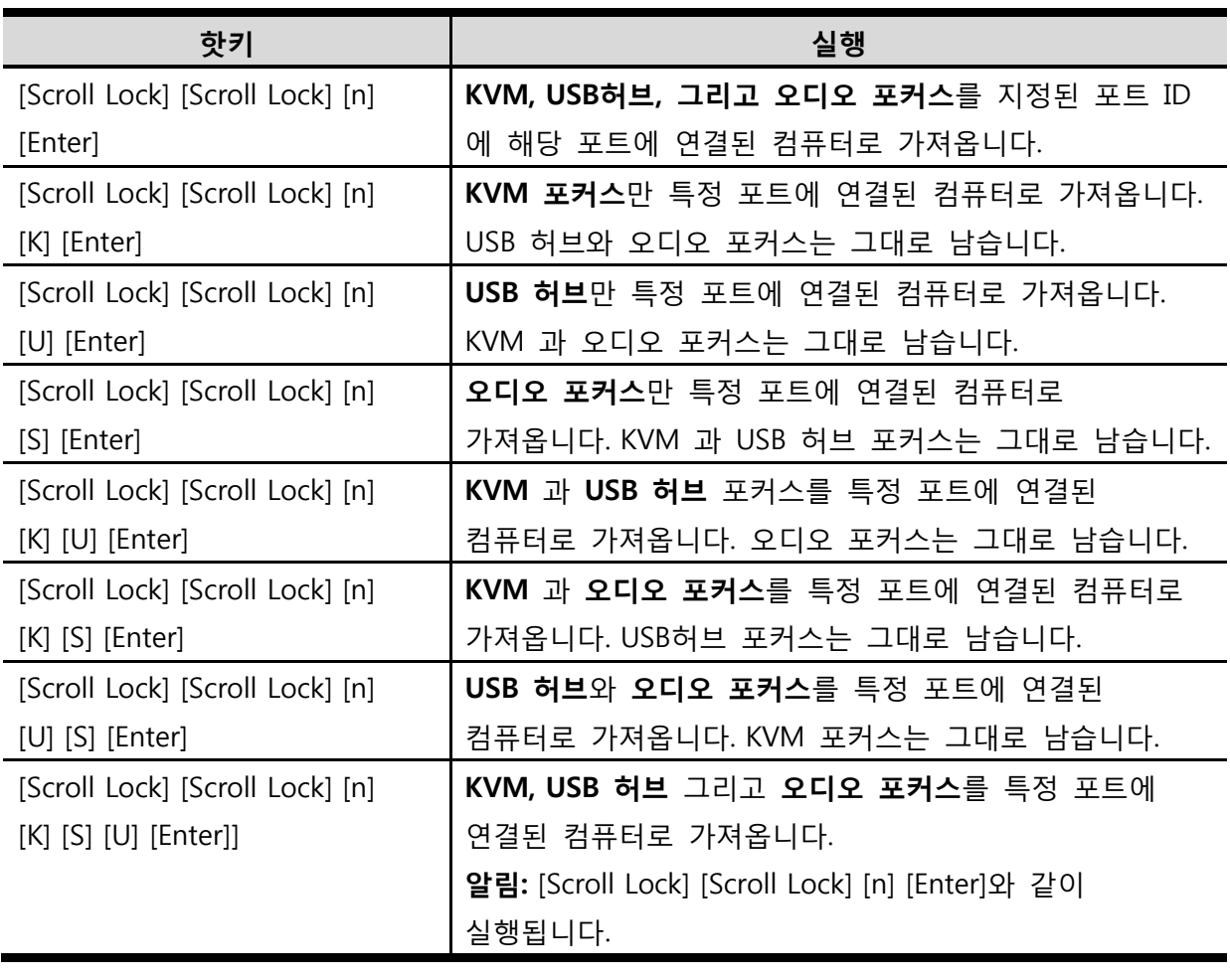

알림: **n**의 의미는 컴퓨터의 포트 ID 번호(1,2,3 또는 4)를 의미합니다. 18페이지 포트 ID 번호 부여를 참조하세요. 핫키 조합을 입력하면 **n**은 포트 ID가 됩니다

## **오토 스캔**

CS1642A / CS1644A 의 오토 스캔 기능은 규칙적인 간격으로 컴퓨터 포트에서 KVM 포커스가 자동으로 순환되게 하는 기능입니다. 이 기능으로 컴퓨터를 모니터 할 때 포트에서 포트로 수동 전환 할 필요 없이 가능합니다. 아래 더 자세한 내용을 참조하세요.

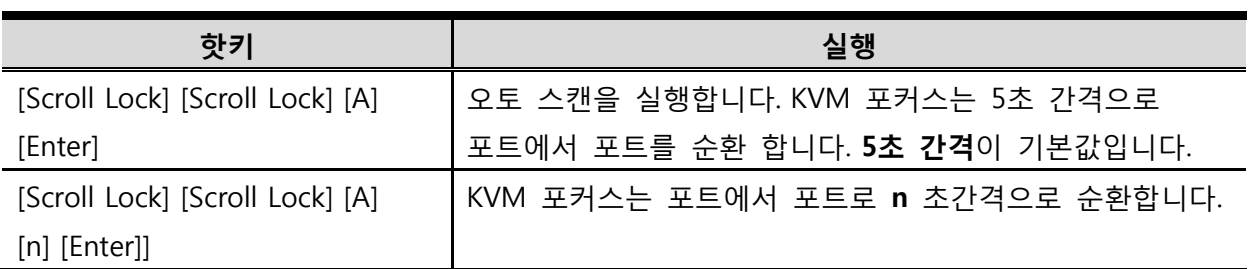

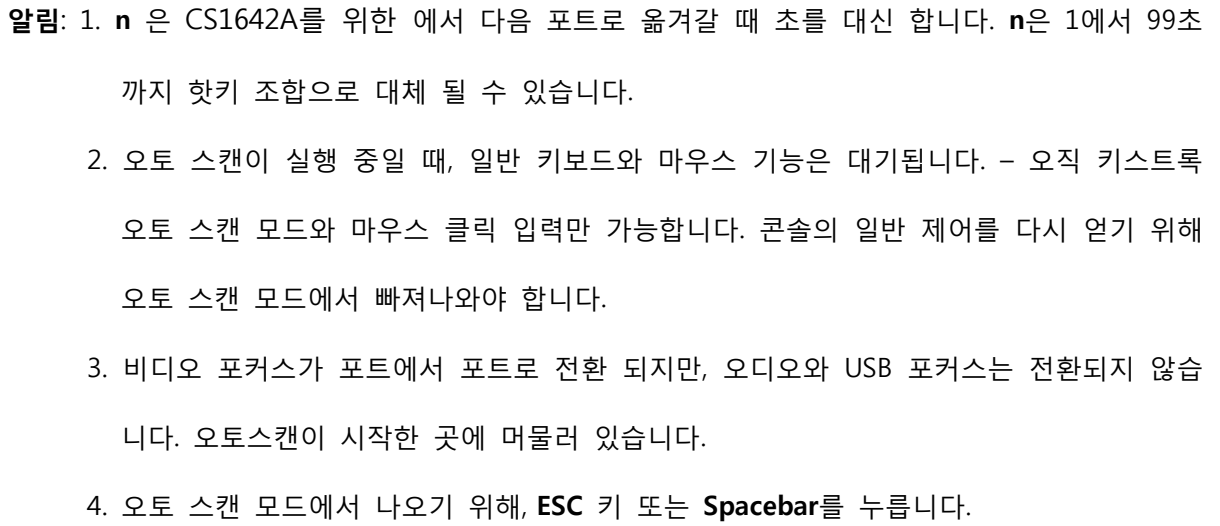

# **핫키 설정 모드**

핫키 설정 모드는 CS1642A / CS1644A 스위치의 환경설정 시 사용됩니다. 모든 운영은 핫키설정모드(HSM)이 시작되면서 실행됩니다.

#### **HSM 실행**

HSM을 실행하기 위해 아래와 같이 합니다.

- 1. **[Num Lock]**을 누르고 있습니다. 2. **[-]**키를 눌렀다 뗍니다.
- 3. **[Num Lock]** 키를 뗍니다.

**알림**: HSM 을 실행하기 위해 대체 키 조합이 있습니다. 아래 자세한 사항을 참조하세요.

HSM 이 실행되었을 때, Caps Lock 과 Scroll Lock LED가 HSM이 적용됨을 알리기 위해 깜박입니다. 깜박임이 멈추면 일반상태로 HSM을 빠져나간 상태가 됩니다.

일반 키보드와 마우스 기능은 대기됩니다. – 오직 핫키 호환 키스토록과 마우스 클릭만 가능합니다. (아래 섹션에서 자세히 설명합니다)

일부 핫키 동작에서 자동으로 핫키 모드에서 빠져나오지만, 일부 동작에서는 수동으로 빠져 나와야 합니다. HSM 을 수동으로 빠져 나오기 위해, **ESC** 나 **Spacebar**를 누릅니다.

### **대체 HSM 실행키**

HSM 실행키의 대체키는 기본값이 컴퓨터에 실행중인 프로그램과 충돌 시 사용할 수 있습니다.

대체 HSM 실행키로 전환하기 위해 아래와 같이 합니다.

- 1. HSM을 실행합니다. (22페이지 참조)
- 2. **[H]**를 눌렀다 뗍니다. HSM 실행키가 Ctrl 키 (Num Lock 키 대신) 변경되고 F12키 (마이너스키 대신) 변경됩니다.

**알림:** 이 절차는 두 가지 방법으로 토글 됩니다. 기존 HSM 실행키로 복구하기 위해, HSM을 실행 후 **H**키를 다시 누릅니다.

### **대체 포트 전환 키**

포트 전환 실행키는 Scroll Lock 키를 두 번 ([Scroll Lock] [ Scroll Lock]) 누름에서 Ctrl 키 를 두 번 누름으로 변경 가능합니다. 포트 전환 실행키를 변경하기 위해 다음과 같이 합니다.

- 1. HSM을 실행합니다. (22페이지 참조)
- 2. **[T]** 을 눌렀다 뗍니다.

**알림:** 이 절차는 두 가지 방법으로 토글 됩니다. 기존 HSM 실행키로 복구하기 위해, HSM을 실행 후 **T**키를 다시 누릅니다.

### **키보드 운영 플랫폼**

PC 호환 키보드 운영 플랫폼을 위한 CS1642A / CS1644A 의 기본 포트 환경설정입니다. 콘솔이 PC 호환 키보드 와 Mac 또는 Sun 연결 포트를 가지고 있다면 예를 들어, 포트의 키보드 동작 플랫폼 설정을 변경하여 PC 호환 키보드로 Mac 또는 Sun 키보드로 에뮬레이트 할 수 있습니다. 절차는 다음과 같습니다.

- 1. KVM 포커스를 설정하고 싶은 포트로 가져옵니다.
- 2. HSM을 실행합니다 (22페이지 참조)
- 3. 알맞은 기능키 (아래 테이블 참조)를 눌렀다 뗍니다. 이 절차를 마무리하면, HSM을 자동으로 나옵니다.

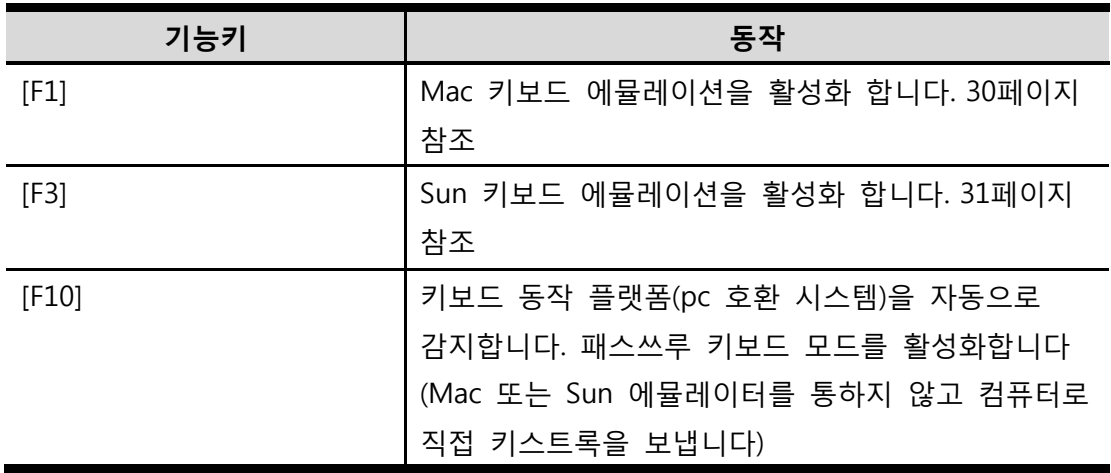

### **스위치 설정 리스트**

현재 스위치 설정을 리스트 하기 위해 다음과 같이 합니다.

- 1. 텍스트 에디터 또는 워드 프로세서를 열어 페이지 윈도우에 커서를 위치합니다.
- 2. HSM 을 실행합니다 (22페이지 참조)
- 3. **[F4]**를 눌렀다 떼어 디스플레이를 설정합니다.

### **USB 재설정**

USB가 포커스를 잃고 다시 설정해야 한다면 다음과 같이 합니다.

- 1. HSM 을 실행합니다 (22페이지 참조)
- 2. **[F5]**를 눌렀다 뗍니다.

#### **핫키 알림음 제어**

알림음은 ON/OFF 로 토글 됩니다. 알림을 토글하기 위해 다음과 같이 합니다.

- 1. HSM 을 실행합니다 (22페이지 참조)
- 2. **[B]**를 눌렀다 뗍니다.

알림음이 ON 또는 OFF 로 토글됩니다.

#### **포트 전환 키 비활성**

포트 전환 키([Scroll Lock][Scroll Lock] / [Ctrl][Ctrl])을 비활성화 하기 위해 다음과 같이 합니다.

- 1. HSM 을 실행합니다 (22페이지 참조)
- 2. **[X][Enter]**를 누릅니다.

**알림:** 포트 전환 키의 1번과 2번을 반복하면 활성화 됩니다.

### **펌웨어 업그레이드 모드**

CS1642A / CS1644A 의 펌웨어 업그레이드 모드를 다음과 같이 합니다.

- 1. HSM 을 실행합니다 (22페이지 참조)
- 2. Upgrade 입력
- 3. **[Enter]**를 누릅니다. 전면 패널 LED 가 깜박이면 펌웨어 업그레이드 모드가 적용됨을 알립니다.

**알림:** 펌웨어 업그레이드 모드를 빠져나가기 위해, 스위치의 전원을 끕니다.

### **기본 설정값 복구**

CS1642A / CS1644A 의 기본 핫키 설정을 재설정 하려면 다음과 같이 합니다.

- 1. HSM 을 실행합니다 (22페이지 참조)
- 2. **[R] [Enter]**를 누릅니다.

모든 핫키 설정이 공장 기본값 설정으로 돌아갑니다.

### **비디오 다이나싱크**

비디오 다이나 싱크를 실행하여 CS1642A / CS1644A 가 콘솔의 모니터의 EDID (Extended Display Identification Data) 를 저장하여 디스플레이 해상도를 극대화 합니다.

- 1. HSM 을 실행합니다 (22페이지 참조)
- 2. **[D]** 를 누릅니다.

#### **키보드 에뮬레이션 제어**

키보드 에뮬레이션을 활성화 / 비활성화를 토글하기 위해 다음과 같이 합니다.

- 1. HSM 을 실행합니다 (22페이지 참조)
- 2. **[N]** 를 누릅니다.

### **마우스 에뮬레이션 제어**

마우스 휠 버튼을 (두 번 클릭) 이용하여 포트 전환이 가능합니다. 마우스 포트 전환이 마우스 에뮬레이션이 사용이 가능하도록 설정합니다. 마우스 포트 전환을 활성 / 비활성 하기 위해 다음과 같이 합니다.

- 1. HSM 을 실행합니다 (22페이지 참조)
- 2. **[W]** 를 누릅니다.

#### **SPC 모드**

표준 키보드/마우스 같은 특수 운영 체제에서 작업 할 수 있도록 SPC 모드를 사용하기 위해 키보드/마우스를 설정하려면 다음과 같이 합니다.

- 1. HSM 을 실행합니다 (22페이지 참조)
- 2. **[F1]** 를 누릅니다.

#### **전면 패널 푸쉬버튼 1과 2**

오토 스캔으로 사용되는 전면 패널 콤보 (푸쉬버튼 1과 2 대기)를 다른 핫키로 수정 가능합니다.

전면 패널 콤보를 특정 핫키를 변경하기 위해 다음과 같이 합니다.

- 1. HSM 을 실행합니다 (22페이지 참조)
- 2. **[C]** 를 누릅니다.
- 3. 28페이지에 나오는 HMS 요약 테이블에서 원하는 핫키를 선택한 후, 누릅니다.

**알림**: 1. 전면 패널 푸쉬버튼 1과 2 콤보를 오토 스캔으로 되돌리고 싶다면 3단계에서 **[A]**를 누릅니다.

 2. [**X] [ENTER], [R][ENTER]** 그리고 **[Upgrade][ENTER]** 핫키는 전면 패널 푸쉬버튼 콤보 로 사용할 수 없습니다.

#### **전면 패널 푸쉬버튼 3과 4**

KVM 재설정으로 사용되는 전면 패널 콤보 (푸쉬버튼 3과 4 대기)를 다른 핫키로 수정 가능합니다.

전면 패널 콤보를 특정 핫키를 변경하기 위해 다음과 같이 합니다.

- 1. HSM 을 실행합니다 (22페이지 참조)
- 2. **[C][2]** 를 누릅니다.
- 3. 28페이지에 나오는 HMS 요약 테이블에서 원하는 핫키를 선택한 후, 누릅니다.

**알림**: 1. 전면 패널 푸쉬버튼 3과 4 콤보를 오토 스캔으로 되돌리고 싶다면 3단계에서 **[F5]**를 누릅니다. 2. [**X] [ENTER], [R][ENTER]** 그리고 **[Upgrade][ENTER]** 핫키는 전면 패널 푸쉬버튼 콤보 로 사용할 수 없습니다.

# **HSM 요약 테이블**

HSM (22페이지 참조)을 실행 후, 아래 키 중 하나를 눌러 알맞은 기능을 실행합니다.

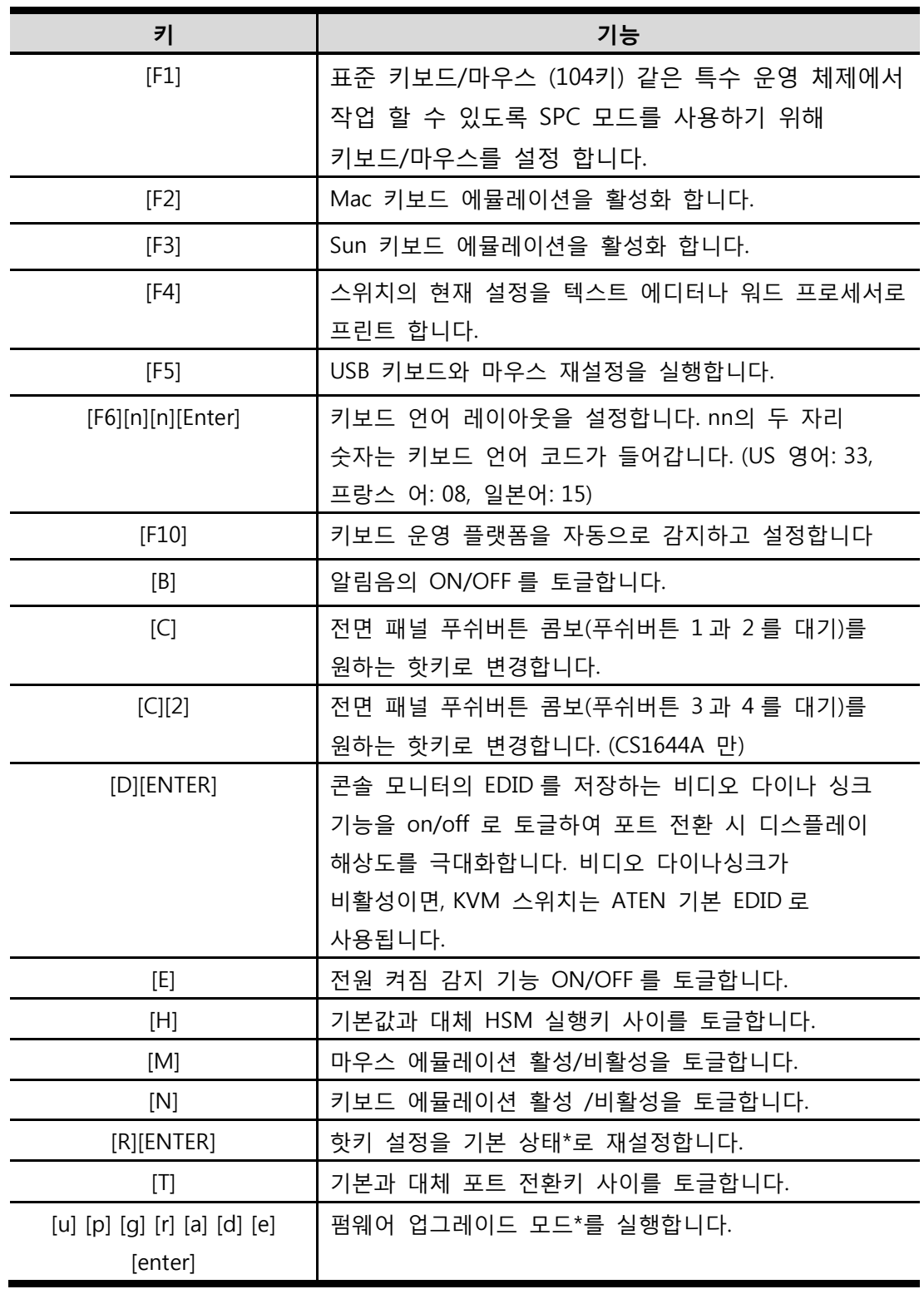

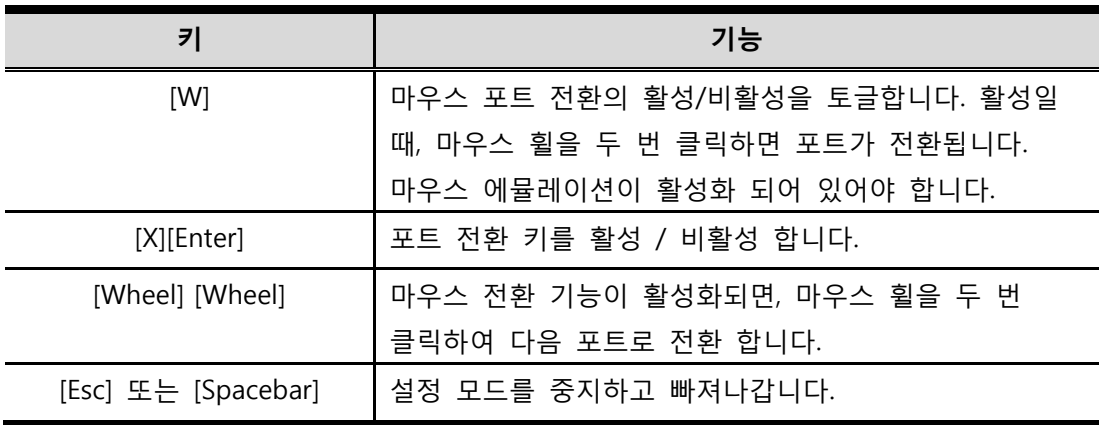

\*핫키는 전면 패널 푸쉬버튼 콤보 키로 설정할 수 없습니다.

# **5장 키보드 에뮬레이션**

# **Mac 키보드**

PC는 호환 가능한 키보드(101/104 키)는 Mac 키보드의 기능을 에뮬레이트 할 수 있습니다. 에뮬레이션 맵핑은 아래 테이블을 참조하세요.

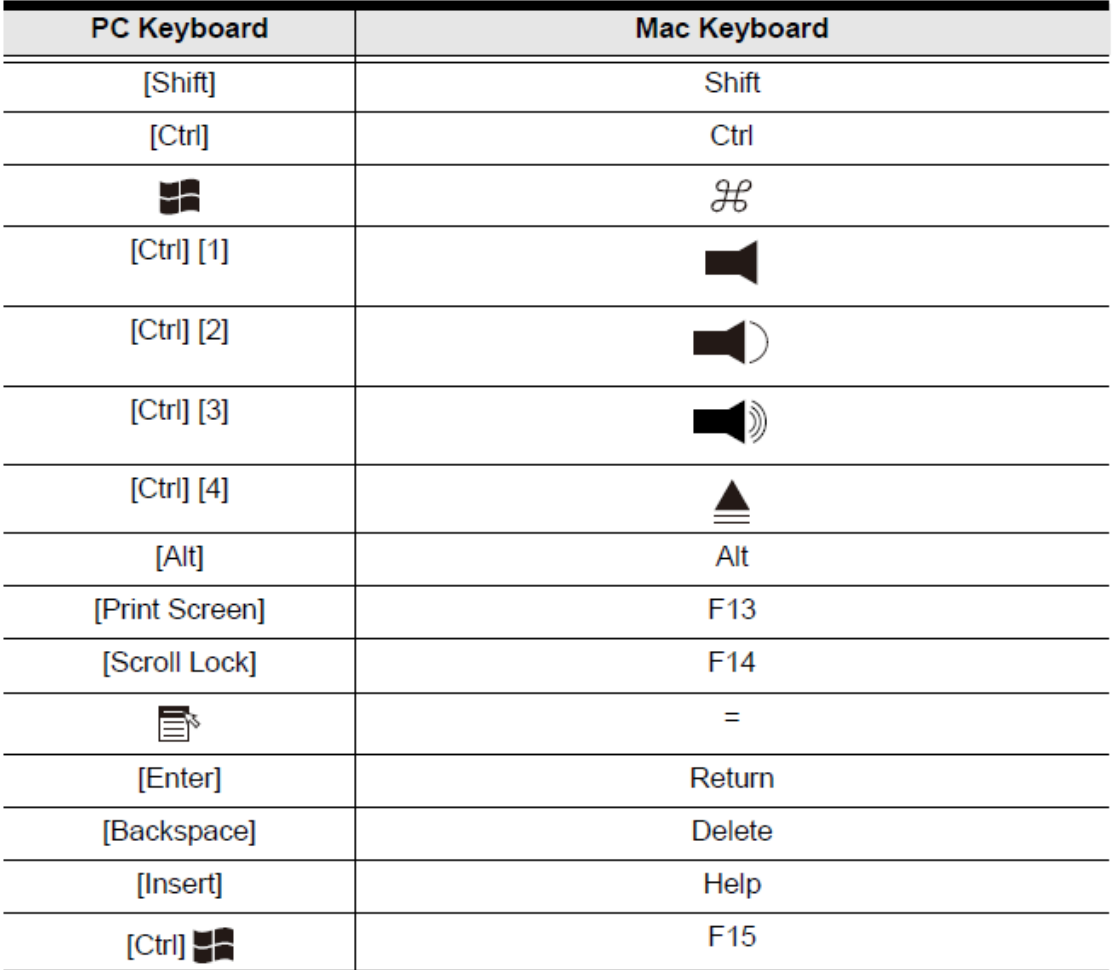

**알림:** 키 조합을 사용할 때, 첫 번째 키 (Ctrl)을 눌렀다 뗀 후 실행 키를 눌렀다 떼십시오.

## **Sun 키보드**

PC는 호환 가능한 키보드(101/104 키)는 [Ctrl] 키와 다른 키들을 조합해 Mac 키보드의 기능을 에뮬레이트 할 수 있습니다. 해당 기능은 아래 테이블을 참조하세요.

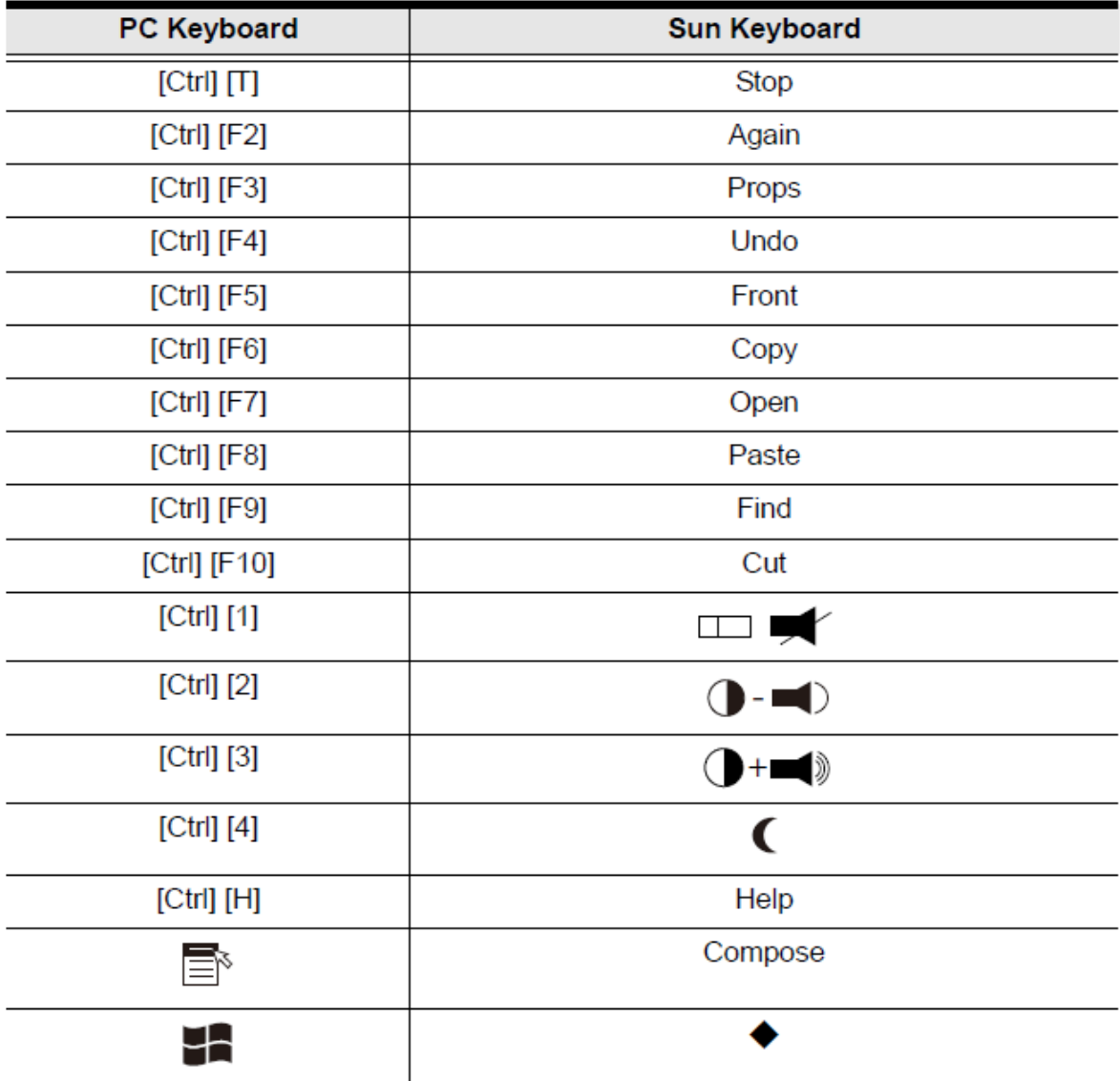

**알림:** 키 조합을 사용할 때, 첫 번째 키 (Ctrl)을 눌렀다 뗀 후 실행 키를 눌렀다 떼십시오.

# **6장 펌웨어 업그레이드 유틸리티**

윈도우 기반의 펌웨어 업그레이드 유틸리티(FWUgrade.exe)의 목적은 CS1642A /CS1644A 의 자동화 프로세스 업그레이드를 제공하기 위함입니다. 프로그램은 각 장치에 맞는 펌웨어 업그레이드 패키지의 일부로 제공됩니다. 새로운 펌웨어 버전을 이용할 수 있으면 웹사이트에서 다운로드 가능합니다

http://www.aten.co.kr

# **시작하기 전에**

펌웨어 업그레이드를 준비하기 위해 다음과 같이 합니다.

- 1. 우리 인터넷 지원 사이트를 방문하여 장치(CS1642A/ CS1644A)의 모델 이름을 선택하여 펌웨어 업그레이드 패키지를 받습니다.
- 2. 설치하고 싶은 펌웨어 업그레이드 패키지를 선택 후 (주로 최신 버전을 선택) CS1642A/ CS1644A의 포트 1에 연결되어 있는 컴퓨터에 다운로드 합니다.
- 3. DCC 모드 설치가 있다면, CS1642A /CS1644A 장치에 연결되어 있는 DDC 포트에 연결되어 있는 케이블을 제거하고 모두 DCC 스위치를 호스트로 변경합니다.
- 4. CS1642A /CS1644A 의 포트 1에 연결된 컴퓨터를 제외한 다른 모든 컴퓨터의 전원을 끕니다.
- 5. 펌웨어 업그레이드 모드를 실행합니다 (25페이지 *펌웨어 업그레이드 모드* 참조)전면 패널 LED 가 같이 깜박이면 펌웨어 업그레이드 모드가 적용됨을 알립니다.

# **업그레이드 시작**

펌웨어를 업그레이드 하기 위한 방법 :

1. 다운로드한 펌웨어 업그레이드 패키지 파일을 아이콘을 더블 클릭하거나 명령을 열어 실행합니다.

펌웨어 업그레이드 유틸리티 환영 스크린이 나타납니다.

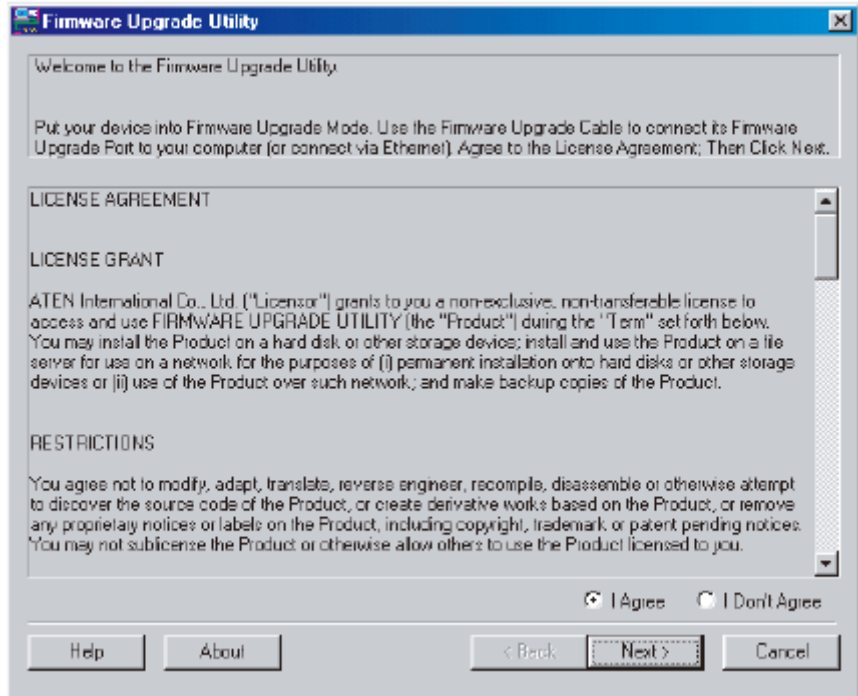

**알림:** 이 섹션에 나오는 스크린 샷은 보기 전용 입니다. 이 예제와 실제 펌웨어 업그레이드 유틸리티에 나온 단어 및 레이아웃은 다를 수 있습니다.

2. 라이선스 합의를 읽습니다 (I Agree 버튼을 누릅니다. )

3. **Next** 를 누릅니다. 펌웨어 업그레이드 유틸리티가 메인 스크린에 나타납니다.

유틸리티는 설치를 검수합니다. 모든 장치 중 업그레이드 가능한 장치리스트가 패널에 나타납니다.

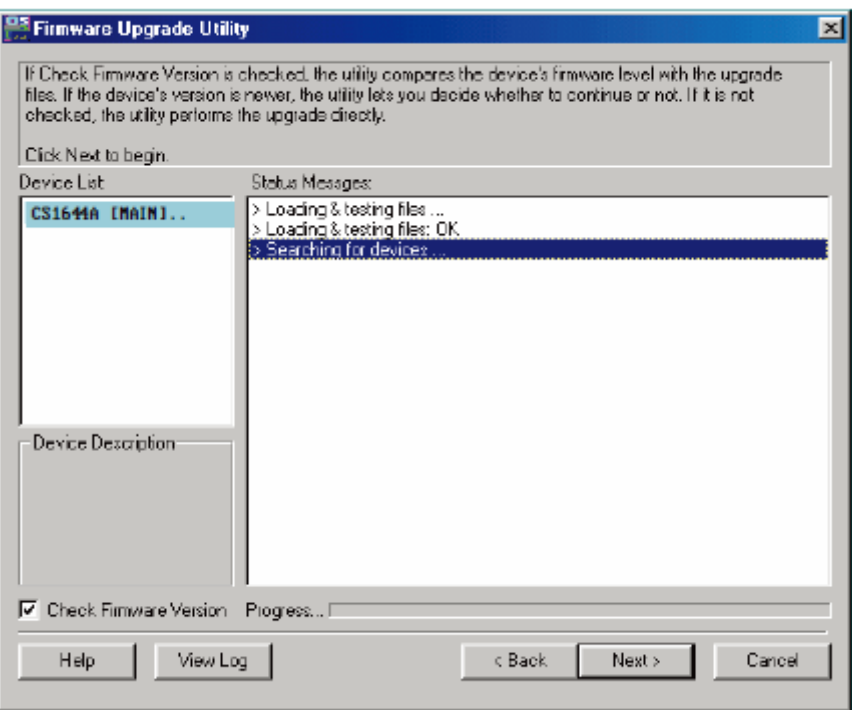

패키지에 의해 업그레이드 될 수 있는 모든 장치가 장치 목록 패널에 표시됩니다. 4. 리스트에서 장치를 선택합니다. 아래 그림은 장치 리스트 패널입니다.

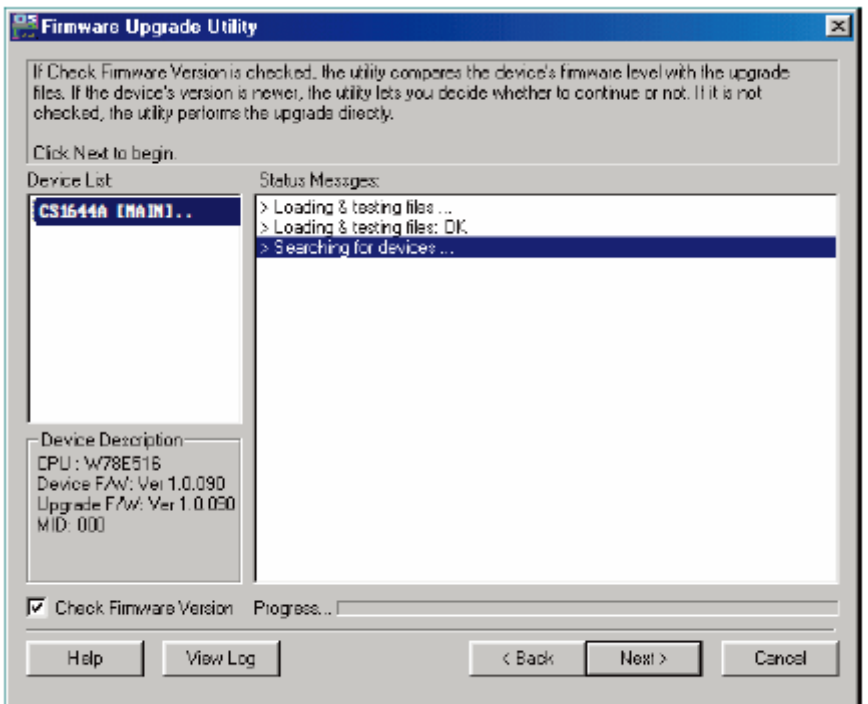

5. 장치를 선택 후, **Next** 버튼을 클릭하여 업그레이드를 실행합니다.

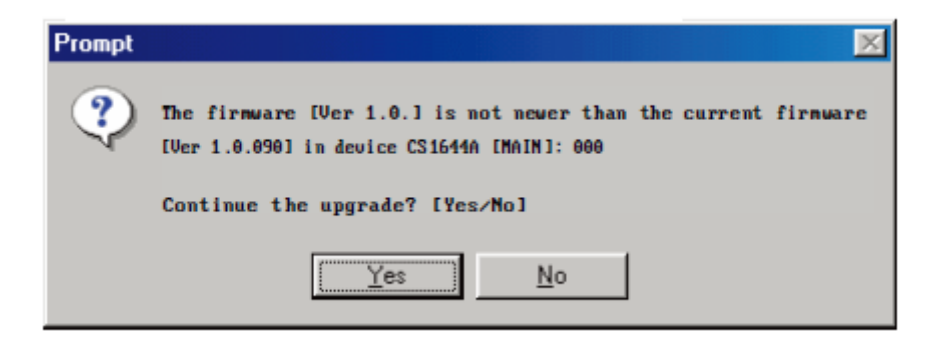

펌웨어 버전을 체크하면 유틸리티는 장치의 펌웨어 레벨과 업그레이드 할 파일을 비교합니다. 장치 버전이 업그레이드 버전보다 높으면 대화창이 나타나 상황을 설명하면서 계속 진행할 것인지 취소할 것인지 나타납니다.

펌웨어 버전 체크를 활성화 하지 않았다면 유틸리티는 장치의 버전이 높거나 낮음에 관계없이 업그레이드 파일을 설치합니다.

실행상태 메시지가 나타나면 진행바가 나타나 설치 진행을 나타냅니다.

# **업그레이드 성공**

업그레이드가 성공하면, 업그레이드가 성공하였음을 스크린에 알려줍니다.

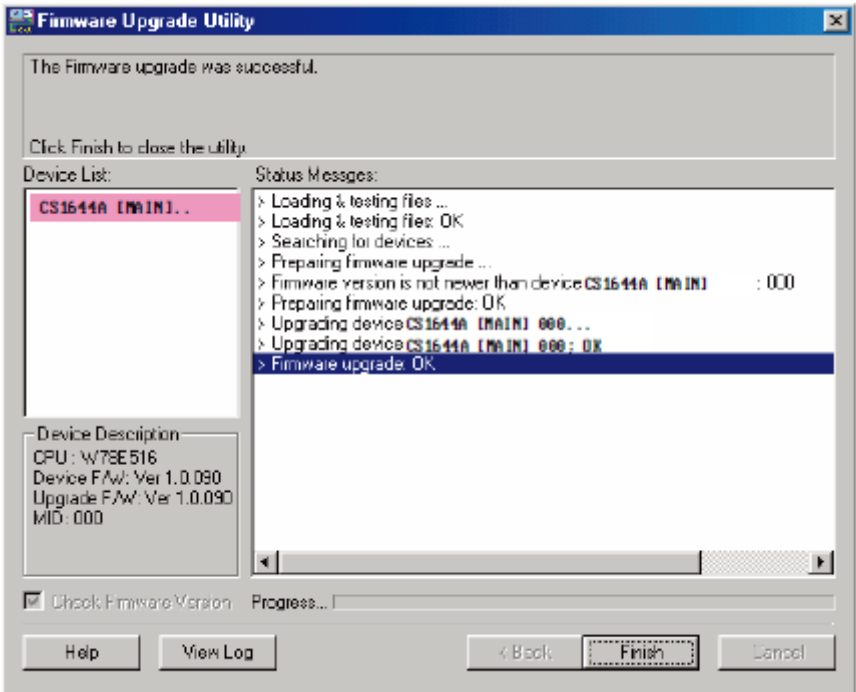

**Finish** 를 클릭하여 펌웨어 업그레이드 유틸리티를 닫으십시오. 성공적으로 설치를 마치면 스위치는 펌웨어 업그레이드 모드를 빠져나가 스스로 재설정합니다.

DCC 모드 설치라면 DCC포트에 연결된 케이블을 다시 연결되었는지 확인하고 DCC 스위치를 알맞은 스위치의 클라이언트로 다시 설정합니다. (15페이지 쿼드 뷰 (DCC 모드) 참조 )

# **펌웨어 업그레이드 실패**

업그레이드 성공 스크린이 나타나지 않으면, 업그레이드가 성공적으로 실행되지 못함을 말합니다. 이런 경우 다음과 같이 실행합니다.

- 1. CS1642A/ CS17644A의 전원잭을 제거하여 전원을 끕니다.
- 2. 전면 패널에 있는 모드 선택 푸쉬버튼을 눌러 펌웨어 업그레이드 모드를 실행합니다 (9페이지 모드 선택 푸쉬버튼 참조) 그리고 CS1642A/ CS1644A의 전원을 켭니다. 오렌지 LED가 같이 깜빡입니다.
- 3. 펌웨어 업그레이드 절차를 다시 반복합니다.

### **안전 지시사항**

- 아래 지시 사항들을 전부 읽기를 권장합니다. 나중을 위해 따로 보관해 두십시오.
- 장치에 관한 모든 경고와 지시 사항을 따르십시오.
- ◆불안정한 위치(카트, 스탠드, 테이블등)에 장치를 놓지 마십시오. 만약 장치가 떨어지면 심각한 피해가 발생할 수 있습니다.
- 물 근처에서 장치를 사용하지 마십시오.
- 난방기나 열기구 근처 혹은 위에 장치를 놓지 마십시오.
- ◆장치 캐비닛은 통풍이 잘 이루어지도록 하기 위한 틈과 구멍이 있습니다. 이러한 통풍구는 절대 막거나 덮어서는 안됩니다.
- ◆통풍구를 막을 수 있기 때문에 부드러운 표면(침대, 소파, 융단등)위에 절대 장치를 놓아서는 안됩니다. 마찬가지로 장치는 적절히 통풍이 이루어 지지 않는 막힌 공간에 놓아서도 안됩니다.
- 절대 장치 위에 어떤 액체도 흘려서는 안됩니다.
- ◆청소하기 전에 벽 콘센트에 있는 플러그를 빼십시오. 액체나 분무기를 사용하지 마십시오. 젖은 수건을 이용하십시오.
- 장치는 라벨에 쓰여진 전원의 종류에 따라 동작해야 합니다. 만약 이용 가능한 전원의 종류에 대해 확신할 수 없다면, 판매자나 지역 전력 관리소에 문의하십시오.
- 장치는 230V 교류 전원을 가진 IT 전원 분배 시스템에 맞게 제작되었습니다.
- 설비에 손상을 방지하기 위해 모든 장치들이 적절하게 접지 되어있는 것이 중요합니다.
- ◆장치는 안전을 위하여 3선 그룹 플러그로 되어 있습니다. 만약 콘센트에 플러그를 삽입할 수 없다면, 전기 기사에게 문의하여 콘센트를 교체하십시오. 그라운드 타입 플러그의 목적에 맞지 않는 시도를 하지 마십시오. 항상 사용자의 지역/국내 배선 규정을 따르십시오.
- ◆전원 코드나 케이블 위에 어떤 것도 올려 놓지 마십시오. 전원 코드나 케이블이 밟히거나 걸리지 않도록 정리 하십시오.
- 연장 코드가 이 장치에 연결 되어있을 경우에는 연장 코드에 연결되어 있는 다른 모든 장치들이 사용하는 총 전류량이 연장코드가 견딜 수 있는 최대 전류량을 초과 하지 않는지 확인 하십시오. 벽 콘센트에 연결된 모든 장치들이 사용하는 총 전류량이 15 암페어를 초과 하지 않았는지 확인하십시오.
- ◆갑작스럽거나 일시적인 전원 증가나 감소를 방지하기 위해서, 전류안정기, 전원분배기, 혹은 전원안정공급기(UPS)를 사용하십시오.
- 시스템 케이블과 전원 케이블을 주의해서 배치하십시오. 케이블 위에 어떤 것도 놓지 않도록 하십시오.
- ◆캐비닛 슬롯에 어떤 물체로도 넣지 마십시오. 물체가 위험한 전압 위치를 건드릴 수 있고 전류가 흘러 화재나 전기 쇼크가 올 수 있습니다.
- 절대 스스로 장치를 수리하려고 하지 마십시오. 승인된 엔지니어수리공에게 모든 수리를 맡기십시오.
- 만약 다음 상황들이 발생하면 벽 콘센트에서 장치를 분리하고 수리를 위해 승인된 수리공 엔지니어에게 가져가십시오.
	- 전원 코드나 플러그가 손상 되었거나 벗겨진 경우
	- 액체가 장치 안으로 흘러 들어간 경우
	- 비나 물에 장치가 노출된 경우
	- 높은 곳에서 떨어졌거나 캐비닛이 손상된 경우
	- 장치의 성능이 수리를 요할 정도로 눈에 띄게 변화한 경우
	- 동작 지시사항을 따랐을 때 정상적으로 동작하지 않는 경우
- 오직 동작 지시사항에 포함 되는 컨트롤들만 조절하십시오. 다른 컨트롤들을 적절하지 않게 조절하는 경우 숙련된 수리공엔지니어가 광범위하게 수리 작업을 할 정도의 손상을 장치에 입힐 수 있습니다.

# **기술 지원**

### **국제**

 문제 해결, 문서 자료 그리고 소프트웨어 업데이트를 포함한 온라인 기술 지원 : [http://support.aten.co.kr](http://support.aten.co.kr/)

전화 지원은 iii 페이지 전화지원을 참조하세요

### **국내(한국)**

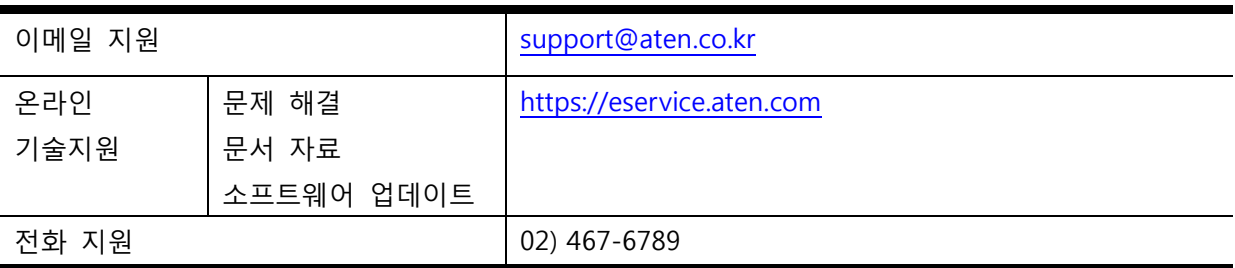

#### **북미**

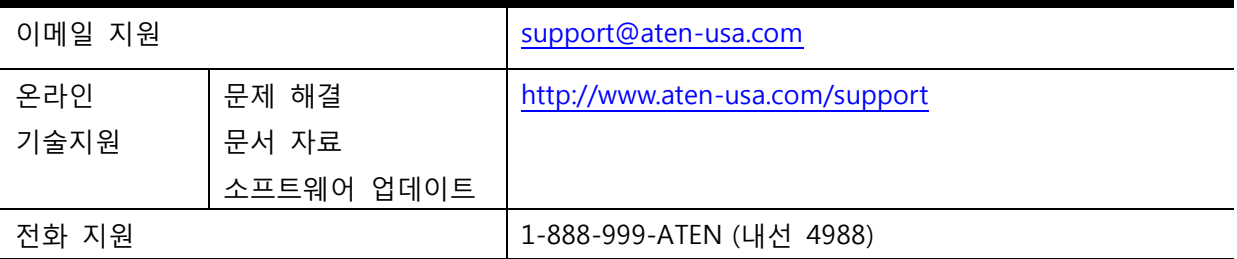

문의 전 아래의 내용을 먼저 알려주십시오:

- 제품 모델 번호, 시리얼 번호 및 구입 날짜
- 운영체재, 개정 버전, 확장 카드 및 소프트웨어를 포함한 사용자 컴퓨터 정보
- 에러가 발생시 표시되는 에러 메시지
- 에러가 발생하게 된 작업 순서
- 도움이 될만한 기타 정보

# **제품사양**

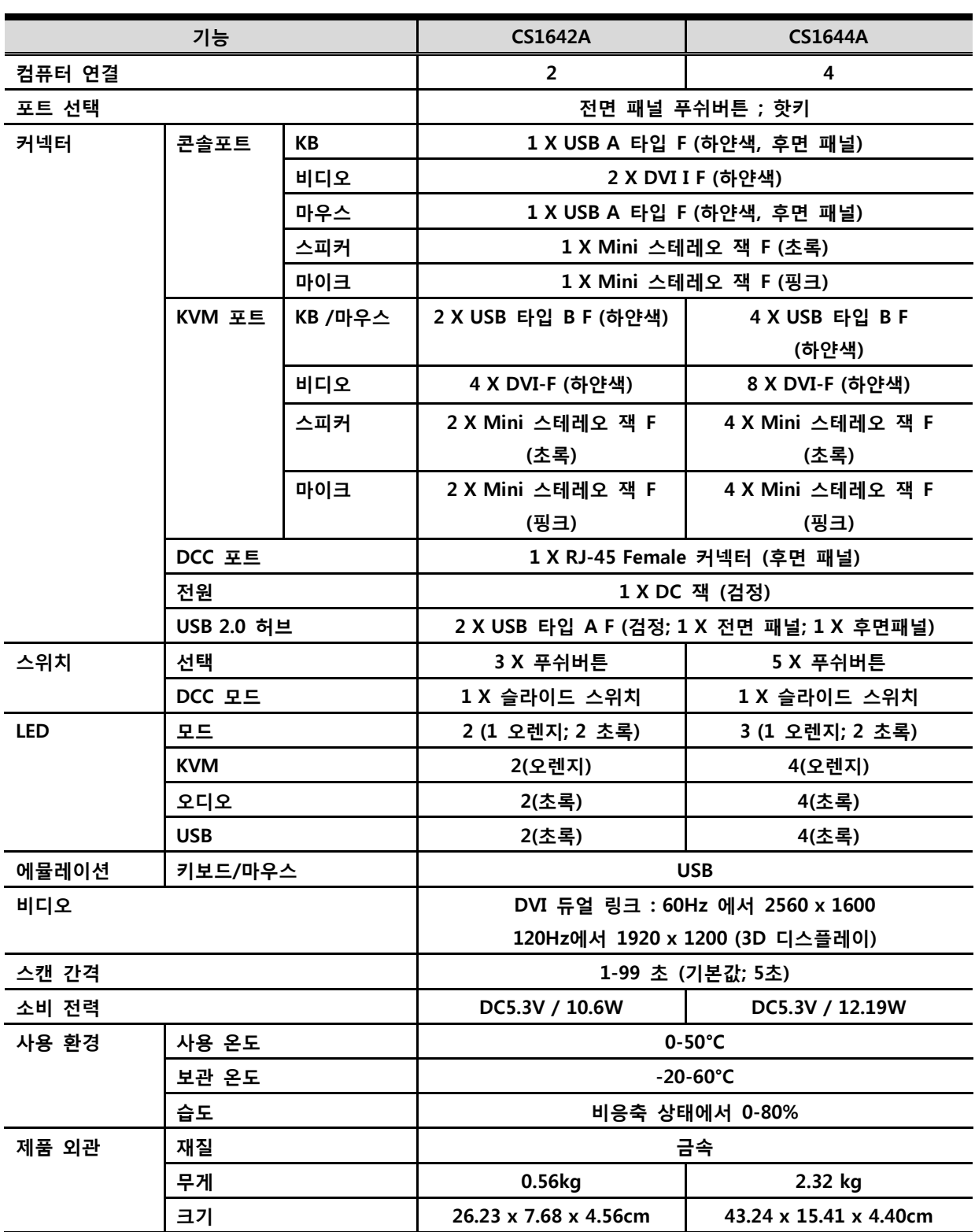

# **문제해결**

동작 문제는 많은 이유로 발생할 수 있습니다. 문제를 해결하는 첫 번째 단계는 모든 케이블이 안전하게 연결되었는지 완벽하게 소켓에 연결되어 있는지 확인하는 것입니다.

게다가, 제품의 펌웨어를 업데이트하는것으로 문제를 해결 할 수 있으며 그 전 버전에서 발생한 문제를 해결하는데 도움이 됩니다. 만약 사용하시는 제품이 최신 펌웨어 버전으로 업데이트 하지 않았다면 업그레이드를 먼저 하시기 권유합니다. 37 페이지 펌웨어 업그레이드 유틸리티를 참조하세요.

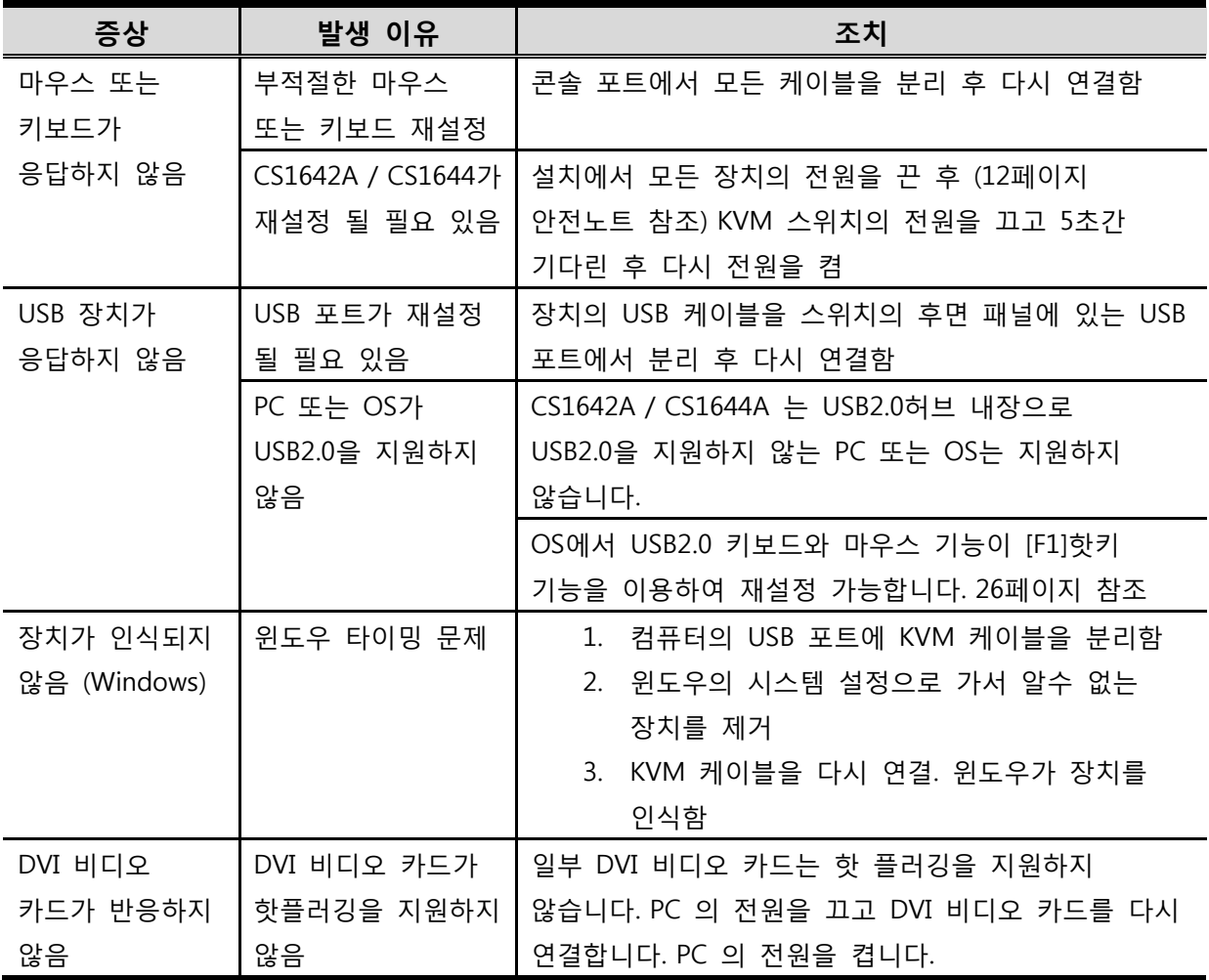

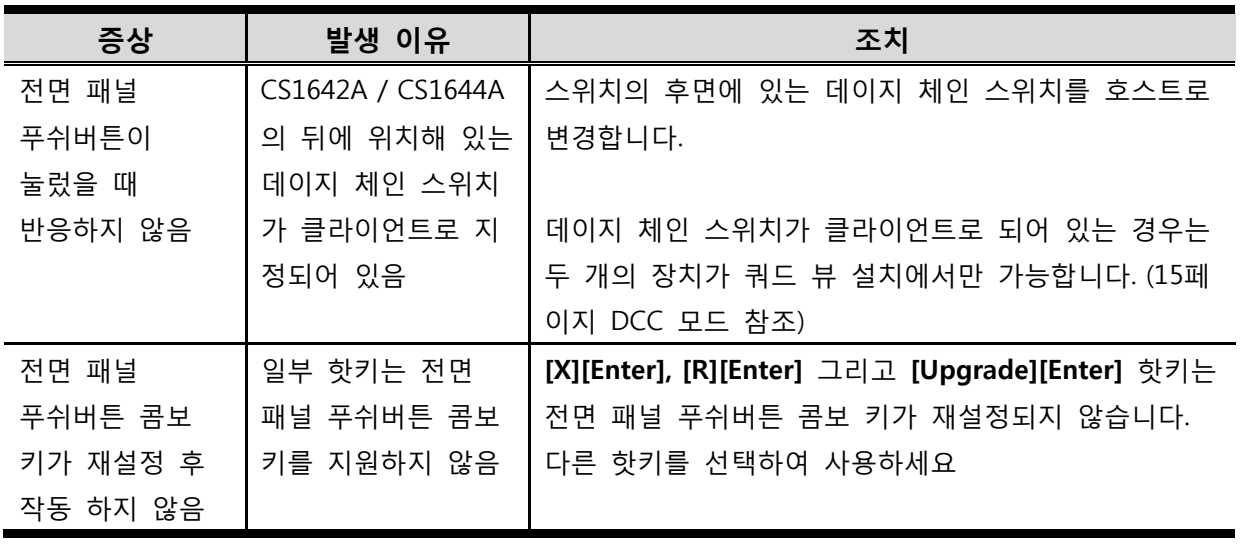

### **안전 정보**

회로 과부하를 피하기 위해, 회로에 장비를 연결하기 전에 전원 공급 장치 사양의 한계를 숙지하고 초과하지 않도록 하십시오. 위험한 상황을 만들지 않도록 또는 기존의 위험한 상황이 존재하지 않도록 항상 회로의 전기적 사양을 확인하십시오. 회로 과부하는 화재 발생 및 장비를 파괴할 수 있습니다.

### **하드웨어 보증 제한**

ATEN은 재료 및 제조상의 결함에 대해 구입일로부터 3년의 보증 기간 (보증 기간은 지역/국가마다 다를 수 있음)으로 구매한 국가에서 하드웨어를 보증합니다. 이 보증 기간에는 ATEN LCD KVM 스위치의 LCD 패널이 포함됩니다. 단, LCD 패널은 1년 보증만 지원합니다. (자세한 내용은 A+ 보증 참조). 케이블 및 액세서리는 표준 보증의 적용을 받지 않습니다.

### **제품 보증 연장**

당사의 표준 제품 보증 기간은 제품 구매일로부터 3년이지만, 추가 금액 지불 후 위의 서비스를 신청하여 각각 최대 5년까지 제품 보증 기간을 연장 할 수 있습니다. 단, LCD 제품의 패널은 이 서비스에서 제외 됩니다. 자세한 내용은 다음 웹 사이트를 참조하십시오. http://www.aten.com/kr/ko/support-and-downloads/rma-warrantyextension/

# **하드웨어 보증 제한 적용 범위**

ATEN은 제품 구매 후 보증 기간 동안 무료로 수리 서비스를 제공합니다. 제품에 결함이 있는 경우 ATEN은 규정에 따라 (1) 제품을 수리 (2) 해당 제품이 단종 및 수리 불가인 경우 동일 제품 또는 동급 이상의 제품으로 교체 되며 교체 된 제품은 보증 기간이 남아 있다면 보증 기간은 유효합니다. 교체된 제품 또는 부품은 ATEN의 자산이 됩니다. 본사의 보증 정책에 대한 자세한 내용은 다음 웹 사이트를 참조하십시오. http://www.aten.com/global/en/legal/policies/warranty-policy/